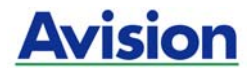

# **Scanner per immagini a colori**

# **Manuale dell'utente**

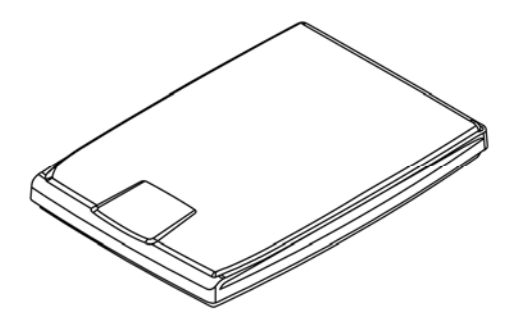

Regulatory model: BF-1309B

manual-it-250-0976-E-FB1000N-v100

# **Avision Inc.**

# **Marchi registrati**

Microsoft é un marchio registrato negli Stati Uniti dalla Microsoft Corporation.

Windows, Windows Vista, Windows 7, Windows 8 e Windows 10 sono marchi registrati della Microsoft Corporation.

IBM, IBM PC sono marchi registrati della International Business Machines Corp.

ENERGY STAR® è un marchio registrato negli USA.

Qualsiasi altro nome di prodotto o di ditta citato in questa pubblicazione é un marchio registrato dei suoi rispettivi proprietari.

# **Diritti d'autore**

Tutti i diritti sono riservati. Nessuna parte di questa pubblicazione può essere riprodotta, trasmessa, trascritta, immagazzinata in un sistema di recupero, o tradotta in qualsiasi lingua o linguaggio elettronico, in nessun caso e con nessun mezzo elettronico, meccanico, magnetico, ottico, chimico, manuale o altro, senza la previa autorizzazione scritta della Avision Inc.

I documenti di cui si eseguirà la scansione tramite questo prodotto potrebbero essere protetti da leggi statali o altre regolamentazioni, come le leggi sui diritti d'autore. L'utente é il solo responsabile riguardo l'adempimento a tali leggi e regolamenti.

# **Garanzia**

Le informazioni contenute in questa pubblicazione possono essere soggette a modifica senza previo preavviso.

La Avision non fornisce alcuna garanzia riguardo questo materiale, incluse eventuali garanzie implicite di adeguatezza a qualsiasi proposito.

La Avision non può essere ritenuta responsabile per eventuali errori contenuti in questa documentazione o per danni incidentali o conseguenti la fornitura, le prestazioni o l'utilizzo di questo materiale.

#### **Avvertenza FCC sulle interferenze**

Questo apparecchio genera ed utilizza frequenze radio, e potrebbe causare interferenze con la ricezione di radio e televisioni in caso non sia installato ed utilizzato correttamente. Questo fatto é stato sottoposto a verifica ed é stato ritenuto conforme alle limitazioni di un dispositivo per la computazione di classe B, in accordo con le caratteristiche tecniche segnalate nella Sezione 15 del regolamento FCC. Queste caratteristiche tecniche sono intese a dare una protezione ragionevole da questo tipo di interferenze in installazioni residenziali. Tuttavia non vi é alcuna garanzia che queste interferenze non si verifichino in una particolare installazione. Se questo apparecchio dovesse causare interferenze dannose alla ricezione radio o televisiva (cosa che può essere verificata accendendo e spegnendo l'apparecchio), l'utente é invitato a cercare di correggere l'interferenza con una delle seguenti procedure:

- Ri-orientate o riposizionate l'antenna ricevente.
- Aumentate la distanza tra l'apparecchiatura e l'equipaggiamento ricevente.
- Collegate l'equipaggiamento ad una presa o circuito di corrente diverso da quello a cui é collegato l'apparecchio ricevente.
- Consultate il rivenditore o un tecnico radio/TV.

# $\epsilon$

#### **Avviso legale - Unione Europea**

I prodotti a marchio CE sono conformi alle seguenti Direttive EU:

- Direttiva Bassa Tensione 2006/95/CE
- Direttiva sulla compatibilità elettromagnetica 2004/108/CE
- Restrizioni nell'impiego di determinate sostanze pericolose, Direttiva 2011/65/UE (RoHS)

La conformità CE di questo prodotto è applicabile se alimentato l'adattatore CA appropriato fornito da Avision.

Questo prodotto soddisfa i limiti di Classe B delle normative EN55022, EN55024 e gli standard di sicurezza della normativa EN 60950.

\*L'unità è stata certificata come prodotto LED di Classe 1. Questa certificazione significa che il prodotto non produce radiazioni laser pericolose.

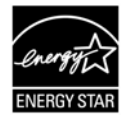

Quale partner di ENERGY STAR® Partner, Avision Inc. ha verificato che questo prodotto risponde alle linee guida di ENERGY STAR® in merito all'efficienza energetica.

#### **Smaltimento di apparecchiature da rottamare da parte di privati nell'Unione Europea**

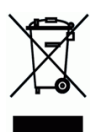

Questo simbolo che appare sul prodotto o sulla confezione indica che il prodotto non deve essere smaltito assieme agli altri rifiuti domestici. Gli utenti devono provvedere allo smaltimento delle apparecchiature da rottamare portandole al luogo di raccolta indicato per il riciclaggio delle apparecchiature elettriche ed elettroniche. La raccolta e il riciclaggio separati delle apparecchiature da rottamare in fase di smaltimento favoriscono la conservazione delle risore naturali e garantiscono che tali apparecchiature vengano rottamate nel rispetto dell'ambiente e della tutela della salute. Perulteriori informazioni sui punti di raccolta delle apparecchiature da rottamare, contattare il proprio comune di residenza, il servizio di smaltimento dei rifiuti locale o il negozio presso il quale é stato acquistato il prodotto.

# **Requisiti di sistema**

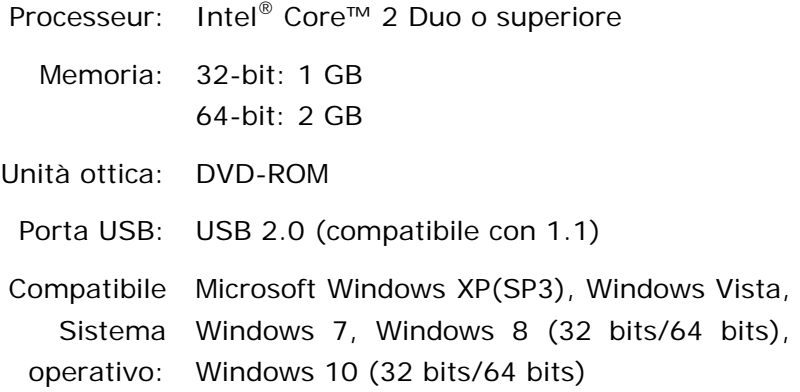

#### **Guida alla sicurezza del prodotto**

Leggere attentamente tutte le istruzioni e seguire tutte le istruzioni e le avvertenze prima di installare ed utilizzare il dispositivo.

Le indicazioni che seguono sono usate in questo documento per evitare qualsiasi possibilità di incidenti o danni alle persone e/o al dispositivo.

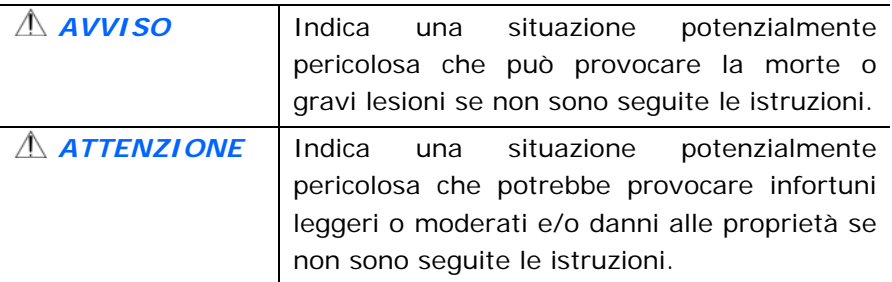

# *AVVISO*

- Utilizzare solo il cavo USB fornito con il dispositivo ed evitare abrasioni, tagli, logoramento, piegamenti e attorcigliamenti. L'utilizzo di qualsiasi altro USB può provocare incendi, scosse elettriche o lesioni.
- Collocare il dispositivo sufficientemente vicino al computer in modo che il cavo di interfaccia possa collegare facilmente il dispositivo e il computer.
- Non collocare o conservare il dispositivo:
	- All'aperto
	- Vicino a zone soggette a sporcizia o polvere eccessiva, acqua o fonti di calore
	- In luoghi soggetti a: urti, vibrazioni, temperature elevate o umidità, luce diretta del sole, forti sorgenti luminose o rapidi cambiamenti di temperatura o umidità
- Non utilizzare il dispositivo con le mani bagnate.
- Non smontare, modificare o tentare di riparare il dispositivo o gli accessori del dispositivo da soli, ad eccezione di quanto specificatamente descritto nella documentazione del dispositivo. Diversamente si possono provocare incendi, scosse elettriche o lesioni.
- Scollegare il dispositivo e il cavo USB, e rivolgersi a personale qualificato nelle seguenti condizioni:
	- Del liquido è penetrato all'interno del dispositivo.
	- Un oggetto è penetrato all'interno del dispositivo.
	- Il dispositivo è stato fatto cadere oppure la copertura è stata danneggiata.
	- Il dispositivo non funziona normalmente (compare, ad esempio, fumo, strano odore, strano rumore, eccetera) oppure mostra un evidente cambiamento nelle prestazioni.
	- Scollegare il dispositivo e il cavo USB prima della pulizia.

# *ATTENZIONE:*

- Non collocare il dispositivo su superfici traballanti o inclinate. Non collocare il dispositivo su superfici instabili. Il dispositivo potrebbe cadere e provocare lesioni.
- Non collocare oggetti sopra l'unità. Possono provocare lo sbilanciamento ed il dispositivo potrebbe cadere. Questo può causare lesioni.
- Conservare il cavo di alimentazione AC / cavo USB in dotazione fuori della portata dei bambini per evitare il rischio di lesioni.
- Tenere i sacchetti di plastica in dotazione fuori della portata dei bambini o buttarli via per evitare il pericolo di soffocamento.
- Se il dispositivo non sarà utilizzato per un lungo periodo, scollegare il cavo USB dal computer.

# **Contenuto**

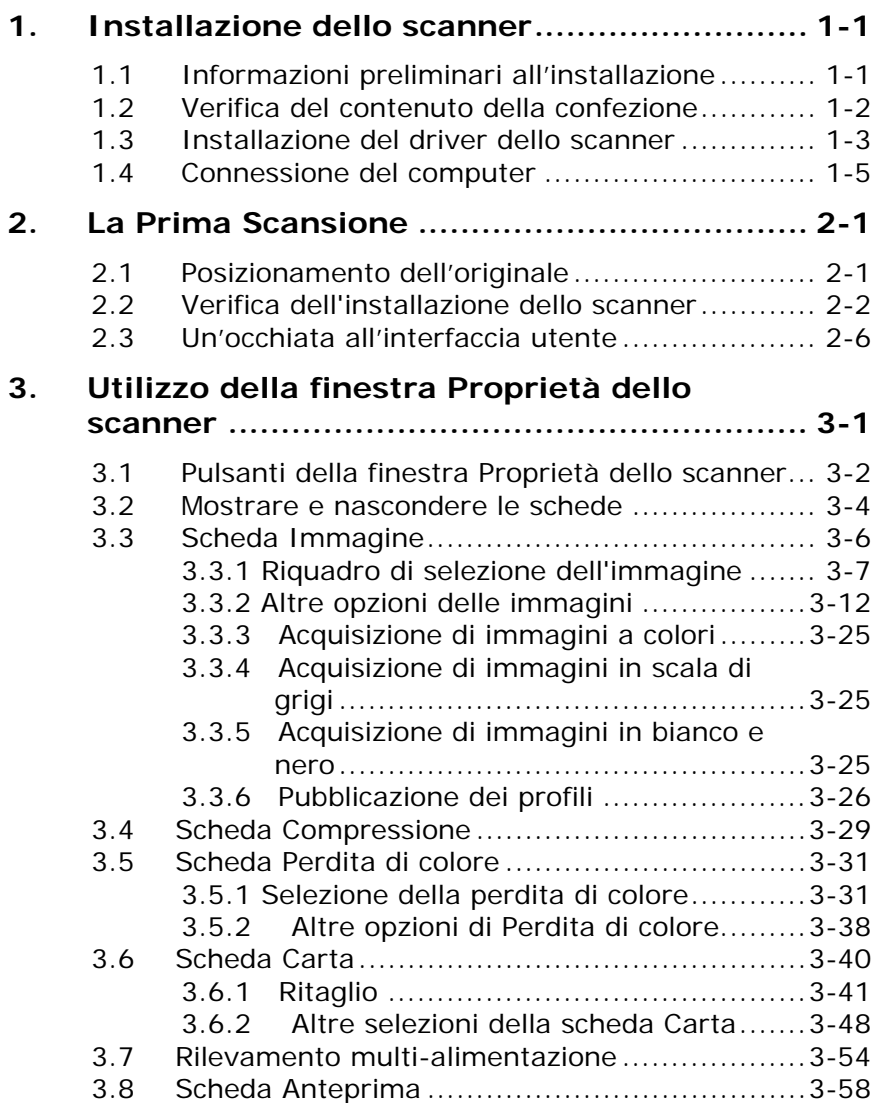

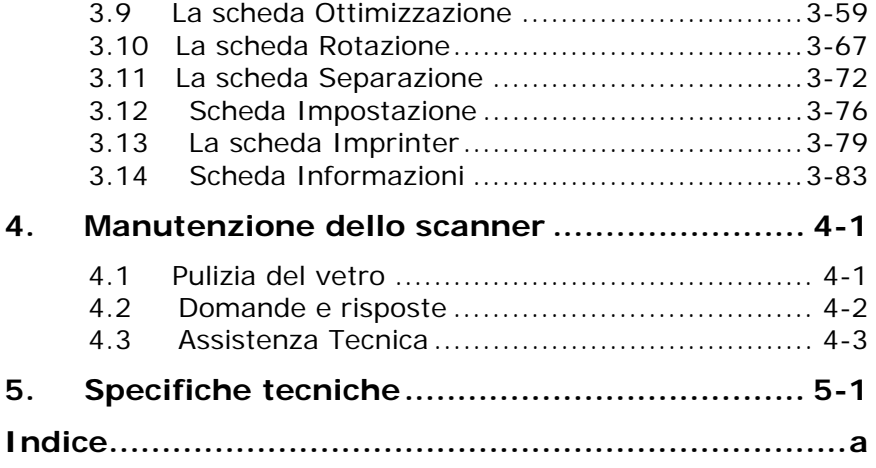

# <span id="page-9-0"></span>**1. Installazione dello scanner**

# <span id="page-9-1"></span>**1.1 Informazioni preliminari all'installazione**

- Non esporre lo scanner alla luce diretta del sole, o a calore eccessivo, poiché ciò potrebbe danneggiare l'unità.
- Non collocare lo scanner in un ambiente umido o polveroso.
- Posizionare lo scanner su una superficie liscia e piana. Superfici di appoggio inclinate o irregolari possono causare problemi meccanici.

## <span id="page-10-0"></span>**1.2 Verifica del contenuto della confezione**

Aprire con cura la scatola e verificarne il contenuto. In caso di componenti mancanti o danneggiati, contattare il rivenditore.

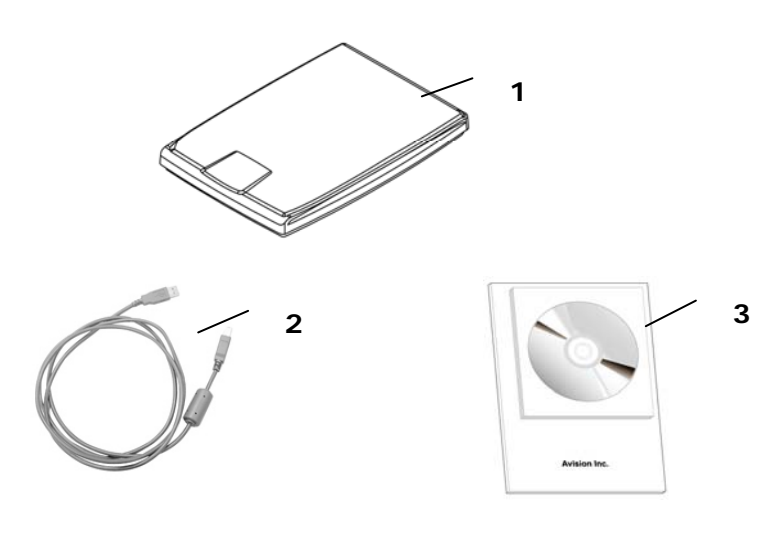

- 1. Unità principale scanner
- 2. Cavo USB
- 3. CD contenente il software/Guida rapida

#### **Nota**

- 1. Conservare tutto il materiale di imballo: sarà necessario se occorre restituire lo scanner per riparazioni.
- 2. Per accedere al servizio di assistenza extra, visitare il sito www.avision.com per registrare il prodotto Avision.

#### <span id="page-11-0"></span>**1.3 Installazione del driver dello scanner**

#### **Nota:**

- Per garantire la corretta identificazione dello scanner USB da parte del computer, procedere con l'installazione dei driver dello scanner prima di connettere lo scanner al computer.
- Il driver dello scanner contiene il driver TWAIN. Dopo il completamento del driver, questo scanner consente di eseguire le scansioni usando un'interfaccia TWAIN. Avviare il software applicativo d'elaborazione immagini compatibile TWAIN per selezionare un'interfaccia TWAIN.
- 1. Inserire il CD-ROM in dotazione nell'unità CD-ROM.
- 2. Viene visualizzata la grafica dell'installazione del software. In caso contrario, eseguire **"setup.exe"**.

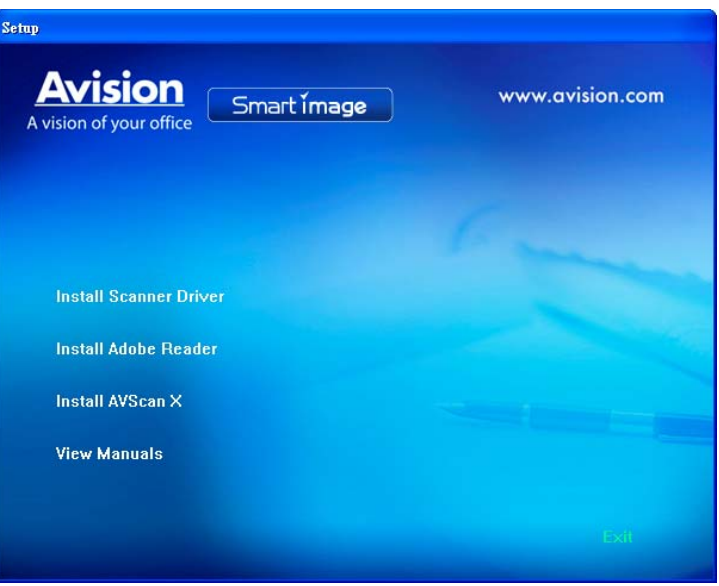

# **Elementi grafici dell'installazione:**

- **Installa driver dello scanner:** per comunicare con lo scanner è necessario installare il relativo driver.
- **Installa Adobe Reader:** Per aprire e visualizzare questi file è necessario installare il software Adobe Reader. Se sul computer è già installato Adobe Reader, ignorare questa voce.
- **Installa AVScan X:** Per eseguire la scansione e organizzare il vostro documento di più pagine, è possibile installare l'applicazione software per gestire facilmente e in modo efficace.
- **Visualizza manuale:** scegliere **"Visualizza manuale"** per visualizzare o stampare i manuali utente dettagliati dello scanner.
- 3. L'opzione Install TWAIN Driver deve apparire disattivata poiché l'installazione del driver è già stata completata.

## <span id="page-13-0"></span>**1.4 Connessione del computer**

1. Collegare **l'estremità quadrata** del cavo USB alla porta USB dello scanner. Collegare l'**estremità rettangolare** alla porta USB presente nella parte posteriore del computer.

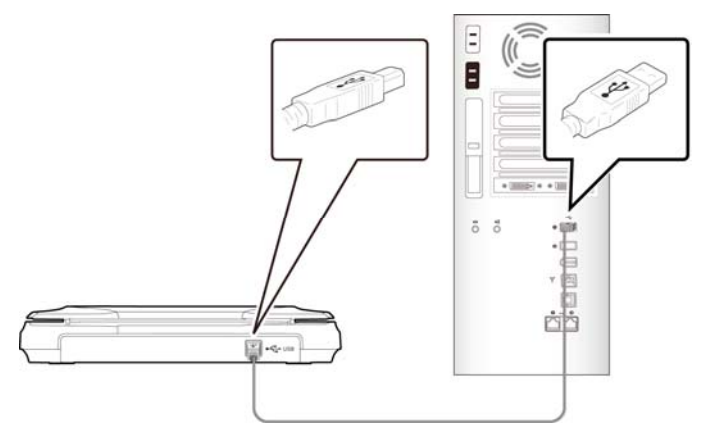

- 2. Il computer dovrebbe rilevare una nuova periferica USB e visualizzare il messaggio **"Nuovo componente hardware individuato"**.
- 3. Seguire le istruzioni presentate a schermo, gare clic sul tasto **Avanti** per proseguire. Quando viene visualizzata la schermata di certificazione, fare clic su **Continua** per completare l'installazione.
- 4. Alla visualizzazione della finestra di dialogo **"Fine",** fare clic sul pulsante **"Fine"**.

# <span id="page-14-0"></span>**2. La Prima Scansione**

# <span id="page-14-1"></span>**2.1 Posizionamento dell'originale**

- 1. Sollevare il coperchio di protezione per documenti.
- 2. Posizionare sul vetro il documento con il testo rivolto **VERSO IL BASSO**.
- 3. Assicurarsi che l'angolo in alto a sinistra dell'originale si trovi in corrispondenza dell'apposito segno sullo scanner.

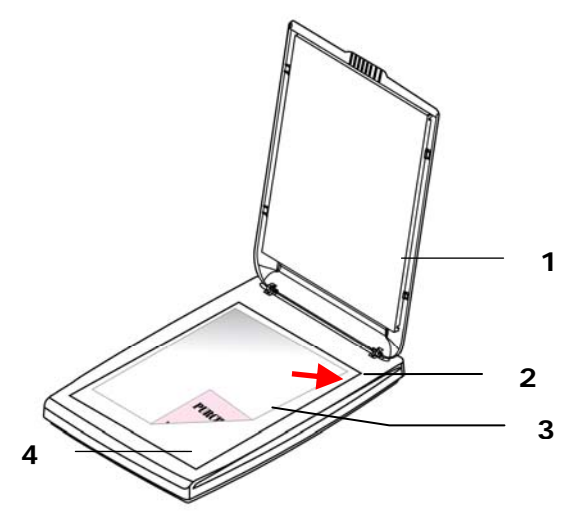

- 1. Coperchio per documenti
- 2. Documento
- 3. Piano di vetro
- 4. Posizione iniziale

## <span id="page-15-0"></span>**2.2 Verifica dell'installazione dello scanner**

Per verificare la correttezza dell'installazione dello scanner, Avision fornisce un utile programma di test chiamato Avision Capture Tool. Grazie a questo strumento è possibile eseguire semplici acquisizioni e visualizzare le immagini così catturate. Esso inoltre aiuta l'utente a completare l'acquisizione a una velocità nominale.

Nella procedura seguente viene descritto come verificare l'installazione dello scanner. Se l'installazione non è corretta, rivedere la sezione precedente per controllare se il collegamento del cavo è giusto e se il driver dello scanner è stato installato correttamente.

Prima di iniziare, verificare che lo scanner sia acceso.

1. Selezionare Start>Programmi>Avision xxxx Scanner>Avision Capture Tool (xxxx: modello scanner). Viene visualizzata la finestra di dialogo Seleziona modello di scanner.

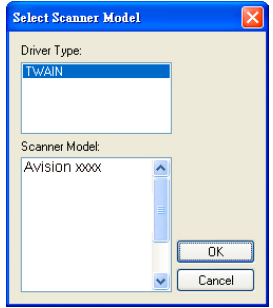

2. Selezionare il tipo di driver e il modello di scanner, quindi fare clic su OK. Viene visualizzata la finestra di dialogo di Avision Capture Tool seguente.

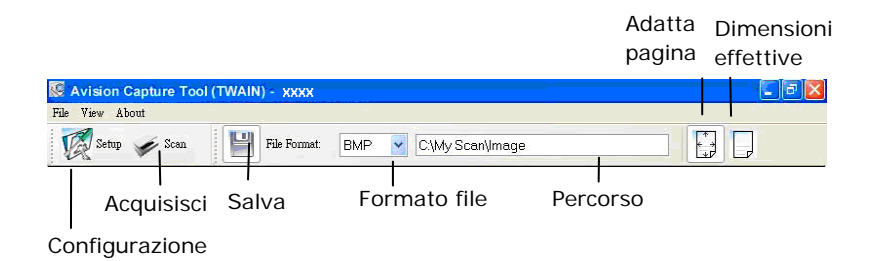

- 3. Scegliere il formato di file desiderato dall'elenco a discesa Formato file (l'impostazione predefinita è JPEG, le altre opzioni sono TIFF, GIF e BMP).
- 4. Immettere il nome della cartella e il nome del file desiderato nella casella Percorso (il percorso predefinito è C:\Documents and Settings\User Name\My Documents\My Scan\Image).

#### **Nota:**

se non si vuole salvare l'immagine acquisita, deselezionare il pulsante Salva poiché l'opzione predefinita prevede il salvataggio attivato. In questo caso, la visualizzazione di miniature sarà disabilitata. Pertanto, dopo aver visualizzato tutte le immagini acquisite, sullo schermo resterà solo l'ultima.

5. Fare clic sul pulsante Configurazione (  $\overbrace{\mathscr{C}}^{\text{N}\text{-}\text{S}\text{-}\text{sup}}$  ) oppure scegliere Configurazione dal menu File per visualizzare la finestra di dialogo Proprietà scanner.

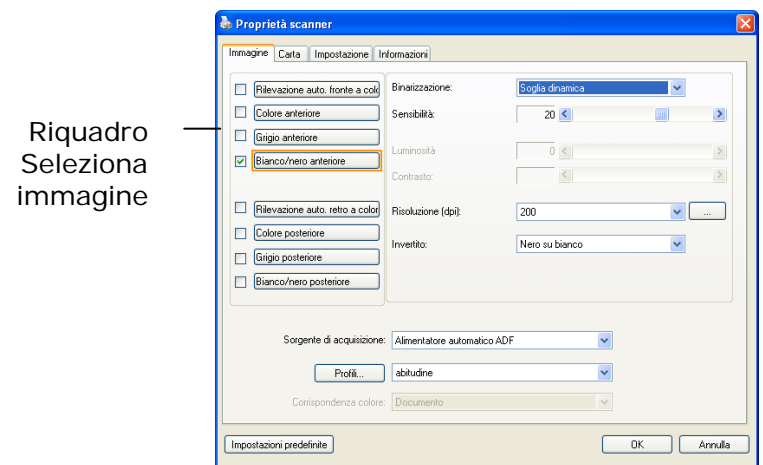

- 6. Dal riquadro Seleziona immagine, scegliere il tipo di immagine da utilizzare per l'immagine acquisita (l'impostazione predefinita è Bianco/nero anteriore). Se si ha uno scanner fronte retro, scegliere Anteriore e Posteriore per acquisire entrambi i lati del documento.
- 7. Fare clic su OK per chiudere la finestra Proprietà dello scanner (per ulteriori dettagli sulla finestra Proprietà scanner, vedere il capitolo seguente *Utilizzo della finestra Proprietà dello scanner*).
- 8. Posizionare il documento rivolgendolo verso il basso sul piano in vetro oppure verso l'alto nell'alimentatore automatico.
- 9. Nella finestra di convalida dell'acquisizione, fare clic sul

pulsante Acquisisci (  $\frac{1}{2}$ <sup>Scan</sup> ) oppure scegliere Acquisisci dal menu File.

10. Il documento verrà acquisito e visualizzato nella schermata di convalida dell'acquisizione. Dopo che le immagini acquisite sono state visualizzate, la verifica dell'installazione dello scanner è completa.

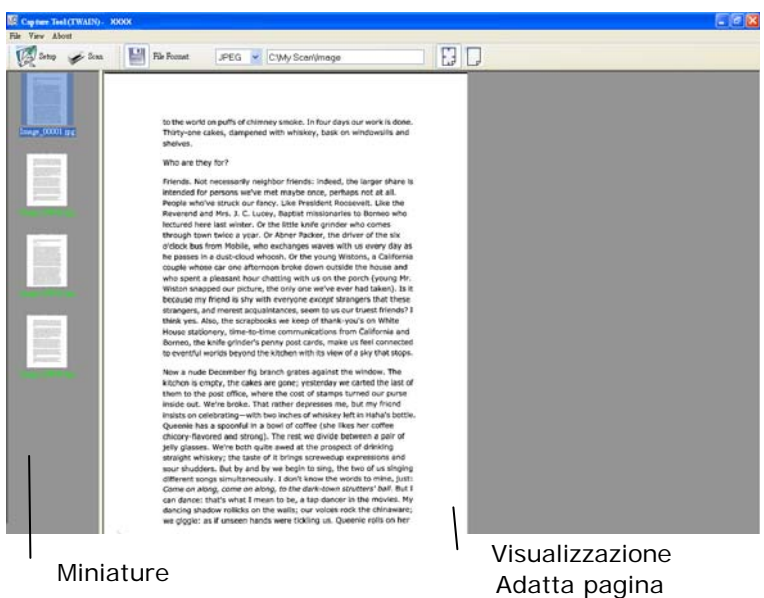

- 11. È possibile visualizzare l'immagine acquisita con i pulsanti Adatta pagina ( ) o Dimensioni effettive (100%) ( ) dalle barre degli strumenti di visualizzazione, sul lato destro.
- 12. Fare clic sul pulsante di chiusura o sulla voce Chiudi del menu File per uscire da Avision Capture Tool.

# <span id="page-19-0"></span>**2.3 Un'occhiata all'interfaccia utente**

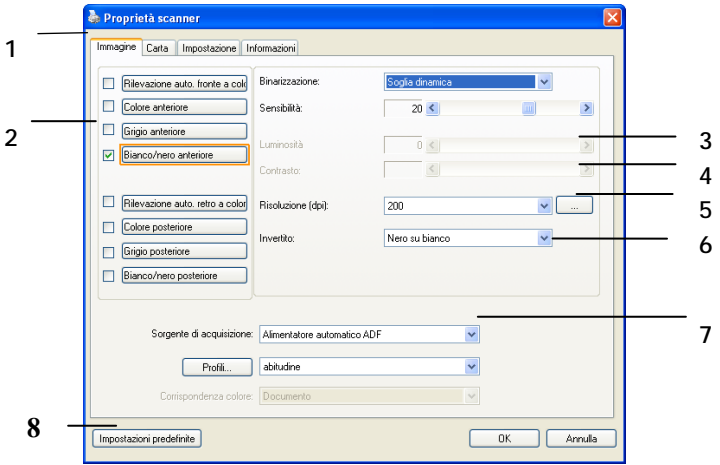

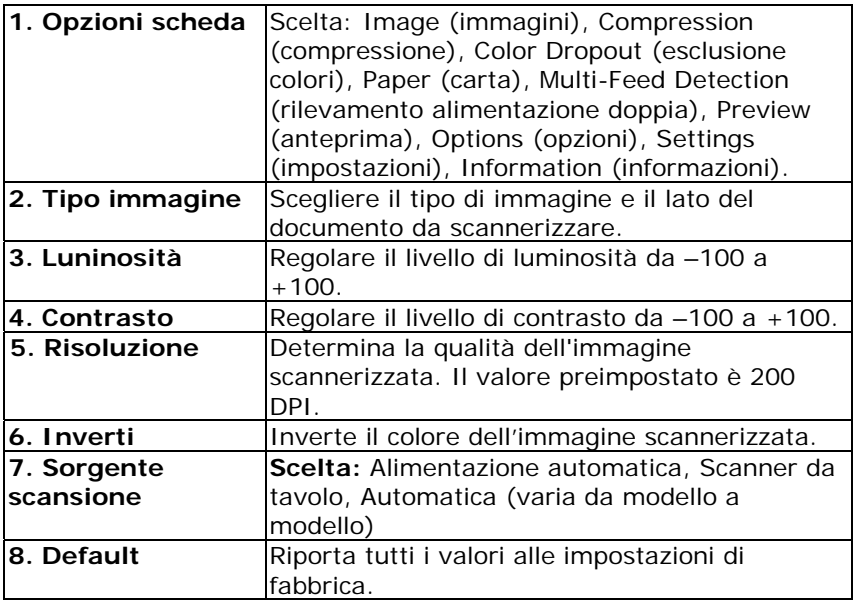

# <span id="page-20-0"></span>**3. Utilizzo della finestra Proprietà dello scanner**

La finestra Proprietà dello scanner consente di configurare le impostazioni dello scanner. Essa è composta da varie schede, ognuna delle quali è descritta in questo capitolo.

**Nota:** Tutte le opzioni descritte in questo capitolo sono disponibili solo per gli scanner fronte-retro (duplex). Se è stato acquistato uno scanner normale (simplex), saranno disponibili solo le opzioni per scanner normale.

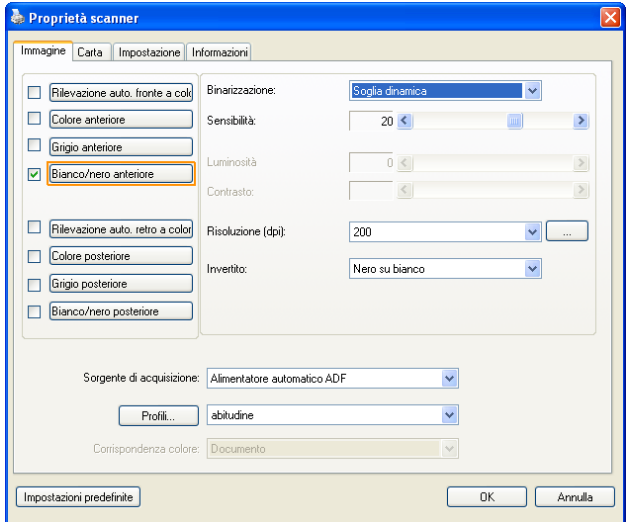

# **Finestra Proprietà dello scanner**

## <span id="page-21-0"></span>**3.1 Pulsanti della finestra Proprietà dello scanner**

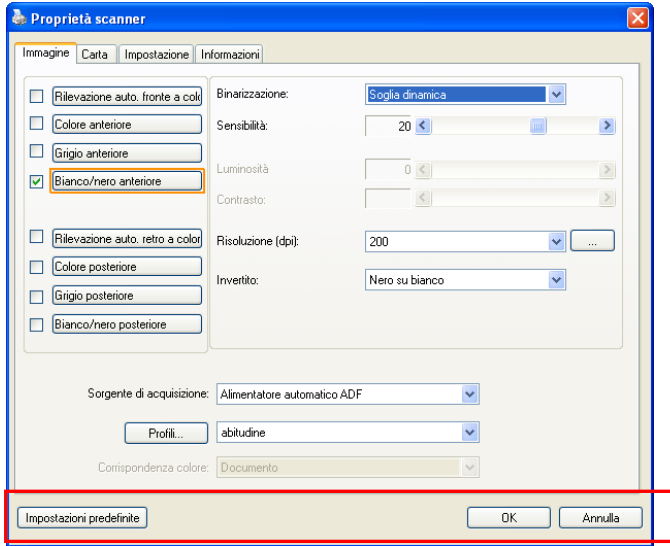

# **Pulsanti della finestra Proprietà dello scanner**

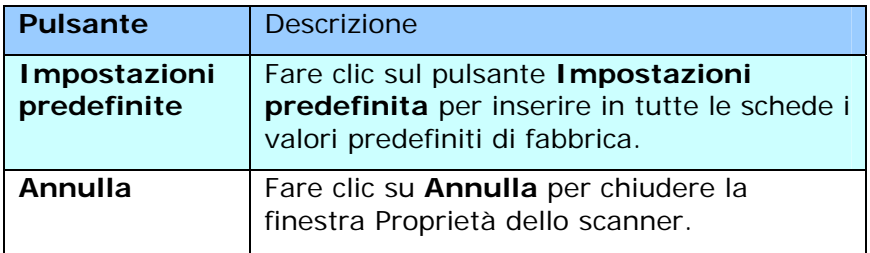

Nella tabella seguente sono riportate le impostazioni predefinite:

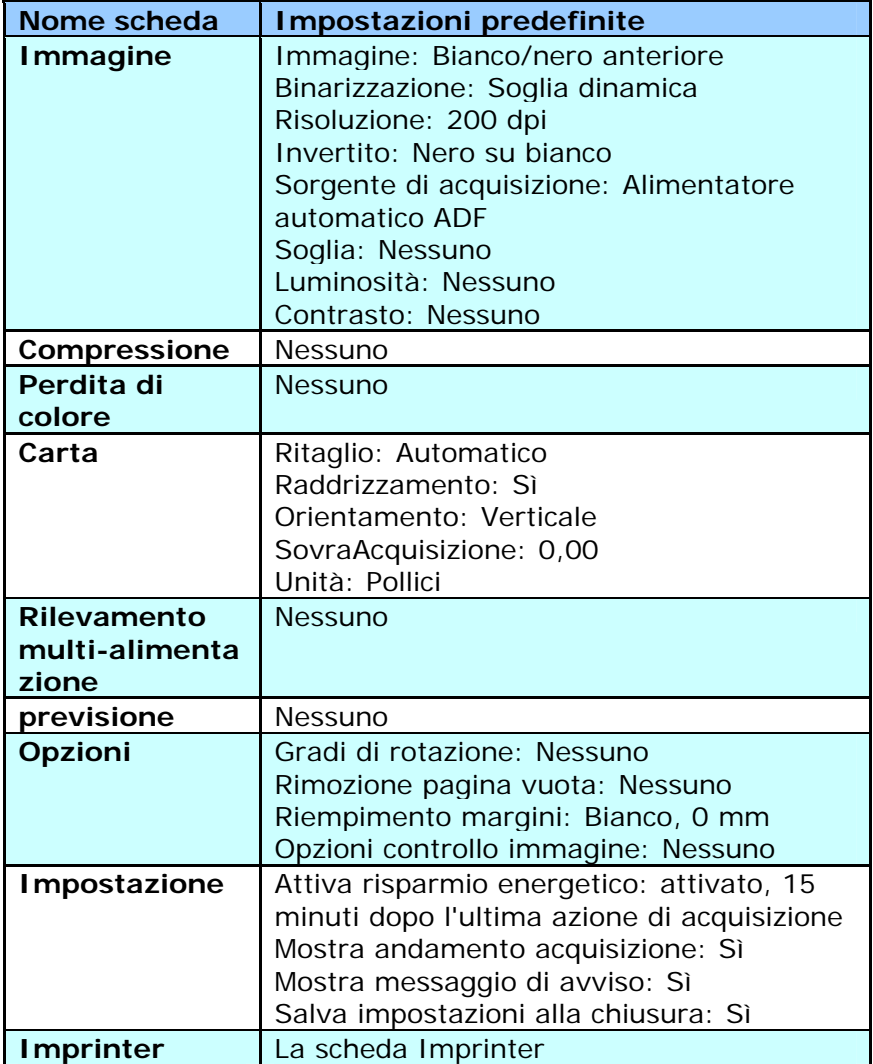

#### <span id="page-23-0"></span>**3.2 Mostrare e nascondere le schede**

La finestra di dialogo [**Proprietà scanner**] è visualizzata per impostazione predefinita con tre schede di base: Image (Immagine), Paper (Carta) e Information (Informazioni). Per mostrare più schede, fare clic sull'icona [**Proprietà scanner**] per accedere a più impostazioni.

Per mostrare più schede,

- **1.** Fare clic sull'icona [**Proprietà scanner**] icon ( nell'angolo in alto a sinistra e scegliere [**Scheda**] per mostrare i nomi di scheda disponibili. Le schede disponibili includono Compression (Compressione), Color Drop out (Filtraggio colore), Preview (Anteprima), Rotation (Rotazione), Separation (Separazione), Multi-Feed (Alimentazione multipla), Options (Opzioni), Settings (Impostazioni) e Imprinter (Stampante). (Nota: le opzioni variano in base al modello di scanner.)
- **2.** Selezionare la scheda che si vuole visualizzare. La scheda selezionata sarà visualizzata con un segno di spunta e quindi visualizzata nella finestra di dialogo [**Proprietà scanner**].
- **3.** Per accedere alle impostazioni, fare clic sulla scheda selezionata nella parte superiore della finestra di dialogo [**Proprietà scanner**]. Sarà visualizzata la pagina della scheda selezionata.

Per nascondere una finestra della scheda,

- **1.** Fare clic sull'icona [**Proprietà scanner**] ( ) , nell'angolo in alto a sinistra e scegliere [**Schede**] per mostrare i nomi di scheda disponibili.
- **2.** Selezionare la scheda che si vuole nascondere. Quindi la scheda selezionata sarà nascosta dalla finestra di dialogo [**Proprietà scanner**].

Nota: Le schede [**Immagine**], [**Carta**] e [**Informazioni**] non possono essere nascoste perché sono pre-programmate per essere visualizzate per impostazione predefinita.

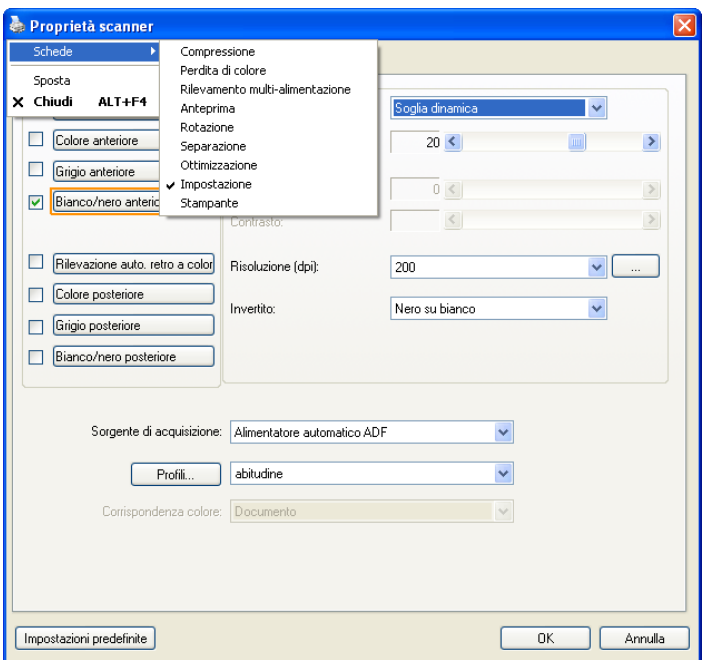

#### <span id="page-25-0"></span>**3.3 Scheda Immagine**

La scheda Immagine consente di scegliere il lato anteriore e (o) il lato posteriore del documento, il tipo di immagine e di impostare diverse opzioni di base per l'acquisizione. È opportuno notare che ad eccezione della risoluzione, è possibile impostare le singole impostazioni di acquisizione per il lato anteriore e quello posteriore. Ad esempio, tutte le impostazione delle schede Immagine, Compressione, Perdita di colore possono essere modificate singolarmente per lato anteriore e posteriore. Tuttavia, le impostazioni delle schede Carta, Opzioni e Impostazione devono essere impostate allo stesso modo per anteriore e posteriore.

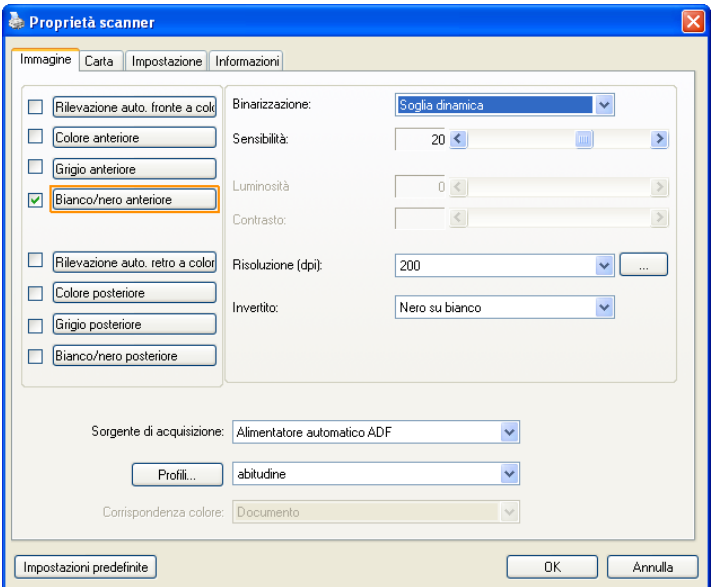

# **Scheda Immagine**

## <span id="page-26-0"></span>**3.3.1 Riquadro di selezione dell'immagine**

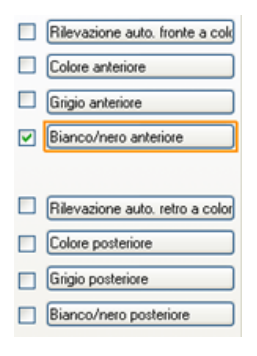

Il riquadro di **selezione dell'immagine** include il tipo di immagine e l'opzione dei lati del documento. Se si desidera acquisire sia il lato anteriore che quello posteriore del documento a colori, è possibile selezionare contemporaneamente le opzioni Colore anteriore e Colore posteriore. Notare che le opzioni variano a seconda del tipo di scanner.

#### **Esempio 1: Acquisizione fronte/retro di un documento, a colori su entrambi i lati**

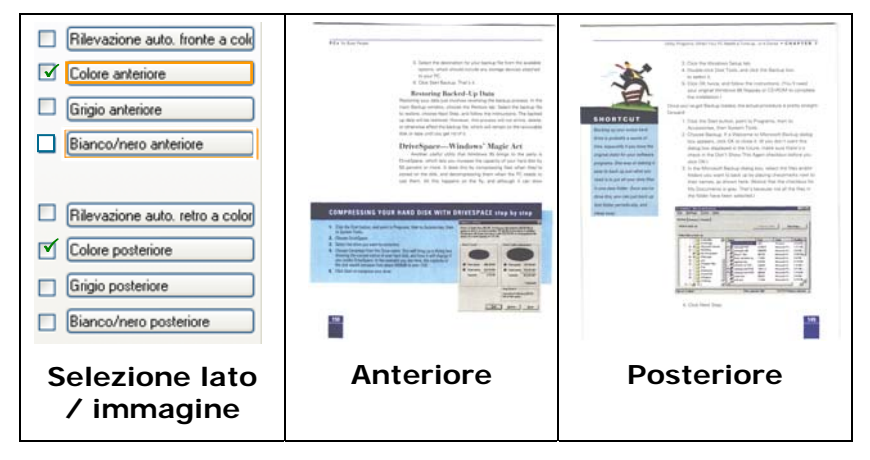

#### **Esempio 2: Acquisizione di un documento a colori fronte/retro, un lato in Bianco e nero, l'altro a colori**

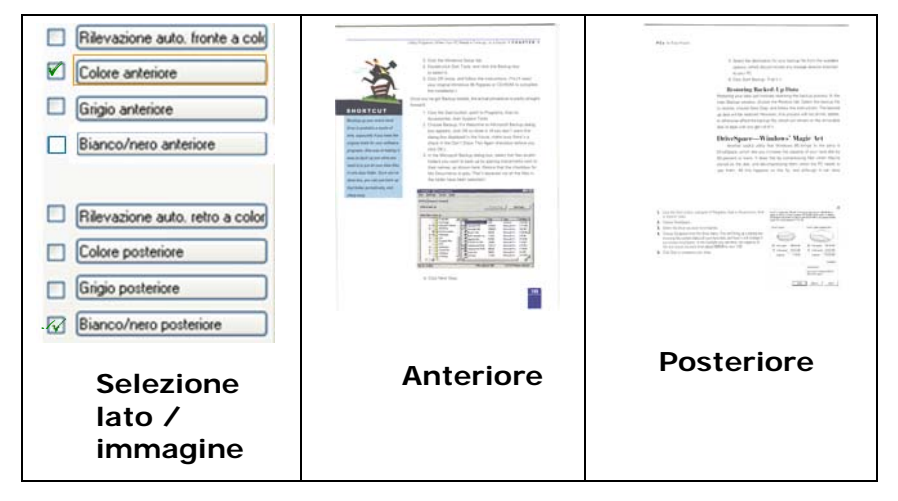

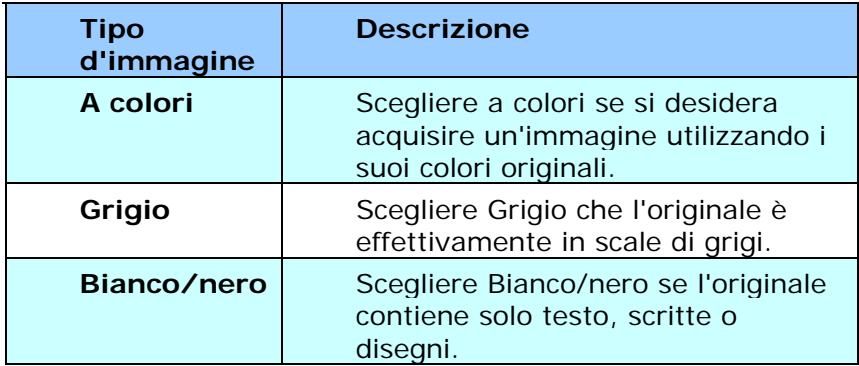

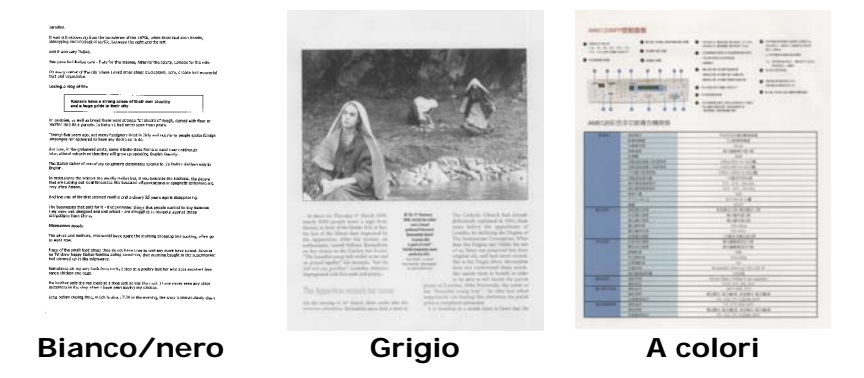

#### **Rilevazione auto. fronte/retro a colori:**

Fare clic per rilevare automaticamente e scannerizzare il fronte e il retro del documento a colori in modalità immagine a colori. Se il documento è a colori, lo scanner esegue automaticamente la scansione del documento a colori. Se il documento non è a colori, è possibile scegliere l'output tra B/N o Grigio dall'opzione Selezione senza colore. Questa opzione è utile quando si ha un documento sia a colori che non a colori.

Nota: Se si sceglie Rilevazione auto. fronte/retro a colori, non è necessario specificare la modalità immagine del retro della pagina e viceversa.

# **Sensibilità della funzione Auto Color Detection (Rilevamento automatico del colore)**

Se i documenti contengono principalmente testo in bianco e nero ed una piccola quantità di colori tenui, che non si vuole che siano riconosciuti come immagini a colori per contenere le dimensioni del file, si può ridurre il valore della sensibilità spostando la barra di scorrimento verso sinistra per permettere che queste immagini siano riconosciute come monocromatiche. I valori vanno da 1 a 100. Il valore predefinito è 37.

÷

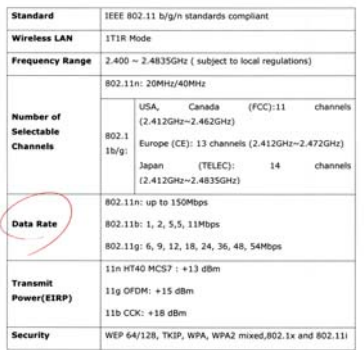

# Originale

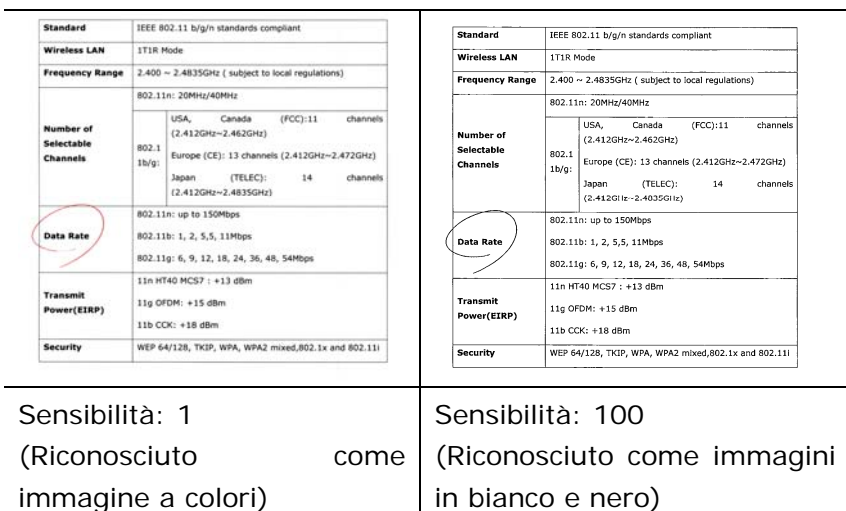

#### <span id="page-31-0"></span>**3.3.2 Altre opzioni delle immagini**

Binarizzazione È il processo di conversione di una scala di grigi o di un documento a colori in un'immagine bitonale. Esistono diversi metodi per eseguire questa conversione. **Opzioni: sognia dinamica, elaborazione fissa, mezzotono1~5, Diffusione errore**.

> **Soglia dinamica:** questa opzione consente allo scanner di valutare dinamicamente ogni documento al fine di determinare il valore di soglia ottimale per produrre l'immagine della massima qualità possibile. Essa è utilizzata per acquisire documenti misti che contengono testo, sfondo ombreggiato o sfondo a colori con una singola impostazione. Selezionando Soglia dinamica, Soglia, Luminosità e Contrasto non sono attivi.

# **Sensibilità della funzione Dynamic Threshold (Soglia dinamica)**

Occasionalmente le immagini digitalizzate possono contenere piccoli punti o macchie. Per rimuoverli, aumentare il valore di sensibilità spostando la barra di scorrimento verso destra. I valori vanno da 1 a 30. Il valore predefinito è 20.

**Elaborazione fissa:** opzione utilizzata per documenti in bianco e nero o ad alto contrasto. Viene impostato un livello singolo per determinare la transizione bianco e nero. La soglia è programmabile per tutta la gamma di densità. **Elaborazione fissa** imposta il contrasto a 0. Se si seleziona **Elaborazione fissa**, Contrasto non è attivo.

**Mezzotono:** Oltre alla visualizzazione in bianco e nero, Mezzotono è in grado di presentare immagini in livelli di grigio usando punti di dimensioni differenti. Le immagini Mezzotono hanno l'aspetto delle immagini che si trovano nei quotidiani. **Le opzioni comprendono Mezzotono 1, Mezzotono 2, Mezzotono 3, Mezzotono 4, Mezzotono 5.** 

**Diffusione errore:** La diffusione errore è un tipo di mezzotono.La diffusione errore offer un'ottima consistenza delle imagine e rende il testo delle immagini più leggibile rispetto al Mezzotono.

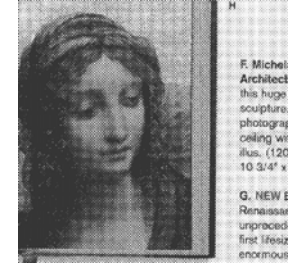

**Immagine Mezzotono**

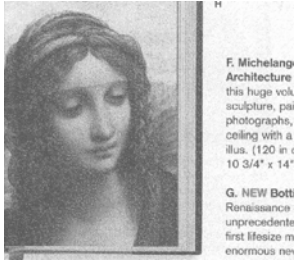

**Immagine con diffusione errore** 

**Soglia** Consente la conversione di un'immagine in scala di grigi a un'immagine bitonale. I valori variano tra 0 e 255. Un valore di soglia basso produce un'immagine più luminosa e può essere utilizzato per annullare sfondi e eventuali informazioni sottili e non necessarie. Un valore di soglia alto produce un'immagine più scura e può essere utilizzato per acquisire immagini sfocate. Regolare la soglia trascinando il cursore a sinistra o a destra per ottenere l'impostazione desiderata.

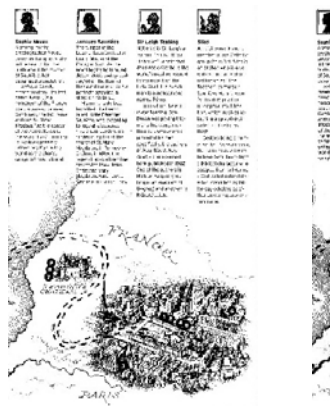

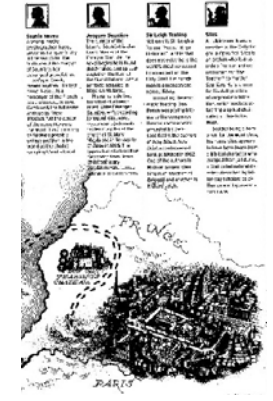

**200 dpi, Soglia: 50, Luminosità: 0** **200 dpi, Soglia: 100, Luminosità: 0**

# **Grigio Tipo di documento: Scelta: Normale, Foto, Documento**

Quando si sceglie Grigio come tipo d'immagine del documento digitalizzato, sono messe a disposizione tre opzioni per il tipo di documento. Scelta: Normale, Foto, Documento

- **Documento:** Se l'originale contiene solo testo oppure testo e grafica, scegliere Documento perché è un'impostazione ottimale per i documenti regolari. Quando si usa l'impostazione Documento, può essere regolata solo la voce Soglia.
- **Foto:** Se l'originale contiene foto, scegliere Foto per riprodurre la foto in un'immagine con una vivace scala di grigi. Quando si usa l'impostazione Foto, le voci Soglia e Contrasto non possono essere regolate.
- **Normale:** Quando si usa l'impostazione **Normale**, le voci Soglia, Luminosità e Contrasto possono essere regolate.

**Soglia:** I valori vanno da 0 a 255. L'impostazione predefinita è 230. Un valore basso della soglia produce immagini più chiare e può essere usato per annullare gli sfondi ed informazioni indistinte e non necessarie. Un valore basso della soglia produce immagini più scure e può essere usato per far risaltare immagini tenui. Regolare l'impostazione della soglia trascinando il dispositivo di scorrimento **Soglia** verso sinistra o verso destra per ottenere il valore voluto per la soglia.
| Services.<br><b>And In man and construction</b><br>25 American Avenue | ---<br><b>STARTING</b><br><b>START</b>                                                                                                    | <b>CONTRACTOR</b><br><b>SALES AND</b><br><b>SHEET</b><br>10112-007<br><b>CALL AND</b><br><b>Select Holes by a trage 10 security for</b><br>--<br>212737<br><b>AMERICAN</b><br><b>William Street, Street</b><br>per la letter i e del para<br>u<br>class top of the top, and the classes<br><b>STACKWOOD</b><br><b>SERVICE CREW DRUG SERVICE</b><br><b>STATISTICS</b><br>-<br><b>MILLES ANTIQUESE</b><br><b>Section Artist Structure of Artist A</b><br>County of the County<br><b>TAX BRIDGE AND</b><br>Cap of reserved him<br>better the selling of trans a model that<br>the Strategies bay."<br>--<br>that fifted the cost concentrate<br><b>SERVICE</b><br><b>START</b><br>Listen<br><b>MOSSILANDISTS</b><br><b>MAILBAN &amp; ANNIHOL</b><br><b>CALLAST</b> |
|-----------------------------------------------------------------------|----------------------------------------------------------------------------------------------------|----------------------------------------------------------------------------------------------------|
| --<br>__                                                              | -------<br><b>STATISTICS</b><br><b>STATISTICS</b><br><b>Long and</b><br><b>AMERICAN PROPERTY</b><br><b>COMMERCIAL</b><br><b>AT THE AST THE</b><br><b><i><u>Senior And Commercial</u></i></b><br>or says                                                                                               | Trained skill gals departments<br><b>SURPLIFE MORE</b><br><b>HEAR</b><br>ANTI TE<br><b>ALLEN</b><br>And pathological contact 178 percent<br>\$11,000 to \$10.00 pitch a \$90 years<br>TO ANY FIRME CITY OF ANY<br>and the record<br>and and providers.                                                                                                    |
|                                                                       | <b>Northern American</b><br><b>Burnet chartered</b><br><b>PERSONAL PROPERTY</b><br><b>Construction State</b><br>--                                                                                                    | ALC: YARD THIS WAY<br><b>COLLEGE</b><br>date also del suo<br>Links.<br>Lot rich 21art Mrt Auto The                                                                                                    |
| -<br>__                                                               | <b><i><u>Contractor and</u></i></b><br><b>COLORADO</b><br><b>PERMITE</b><br><b>COLORADO</b><br><b>CALIFORNIA</b><br><b><i><u>PARTIES AND </u></i></b>                                                                                                    | $-100$<br><b>ALCOHOL</b><br><b>USA ROAD</b><br>price works.<br><b>STAR</b><br><b>GLE CLIPPE</b>                                                                                                    |
| ٠<br>---                                                              | <b>Service Service</b><br><b>Record Address</b><br><b>STATISTICS</b><br><b>PERSONAL</b><br><b>Programmer</b><br><b><i><u>START START</u></i></b><br><b><i><u>Service</u></i> Service</b>                                                                                                    | <b>ALCOHOL:</b><br><b>STAR</b><br><b>COLORADO</b><br>Arrest Mill Milwridt, 205, 271, 27<br>149,000                                                                                                    |
| -<br>--<br><b>SHOW: 1</b><br>__                                       | <b>Contractor</b><br><b>The Contract of Contract of Contract of Contract of Contract of Contract of Contract of Contract of Contract of Contract of Contract of Contract of Contract of Contract of Contract of Contract of Contract of Contract of C</b><br><b>Contractor</b><br><b>The American</b> | Annual Oliver, 5 College 14 and markets<br>TOWN ADD DAILY PATE<br>and in paint, 24,000.<br><b>SALE-LOOK STREET, CLOU-JONE, JUSTICE</b>                                                                                                    |
| --                                                                    | <b>STATISTICS</b><br><b>Security</b><br><b>STATES AND</b>                                                                                                    | THE JOIN 1971 FLORIDA IRVITE<br>- PRINTED MAIN<br>last cut. 1774 convent 2772.<br>ALL AND THE RUNAWA ATTIC                                                                                                    |

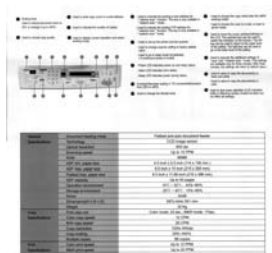

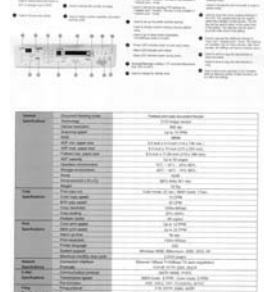

**Normale** Foto **Documento (Soglia: 230)** 

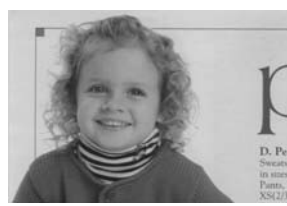

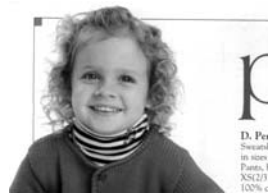

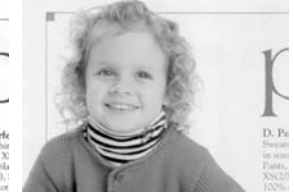

**Normale** Foto Documento **(Soglia: 230)** 

- **Luminosità** Consente di regolare la luminosità o la scurezza di un'immagine. Maggiore è il valore, più chiara è l'immagine. Spostare il cursore a destra o a sinistra per aumentare o ridurre la luminosità. L'intervallo è da  $-100a + 100$ .
- **Contrasto** Consente di regolare la gamma tra le aree più chiare e quelle più scure dell'immagine. Maggiore è il contrasto, maggiore è la scala di grigi differente. Spostare il cursore a destra o a sinistra per aumentare o ridurre il contrasto. L'intervallo è da –100 a +100.

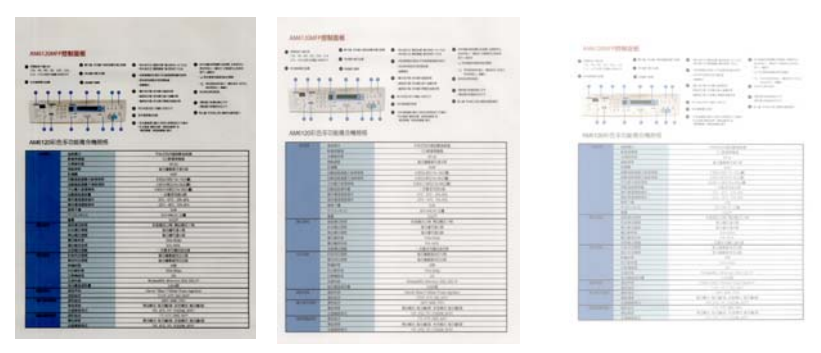

**Luminosità: -50 Luminosità: 0 (Normale)**

**Luminosità: +50**

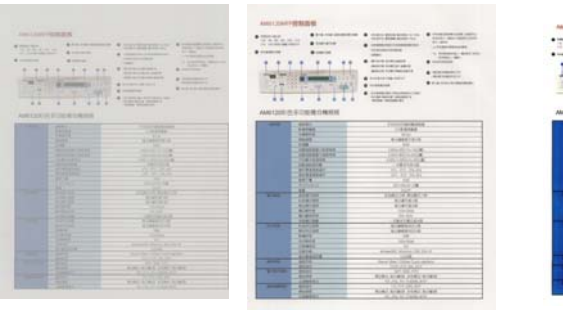

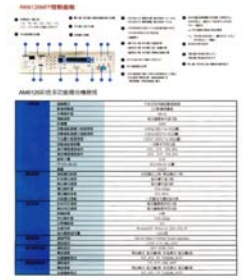

**Contrasto: -50**

**Contrasto: (Normale)**

**Contrasto: +50**

**Risoluzione** Un buon controllo della risoluzione consente di ottenere maggiore dettaglio nell'immagine acquisita. La risoluzione è misurata in punti per pollice(dpi, dots per inch). Generalmente, maggiore è il numero di dpi, maggiore sarà la risoluzione e le dimensioni del file dell'immagine. Notare che per una risoluzione maggiore viene impiegato più tempo per l'acquisizione, e più spazio su disco per l'immagine acquisita. A titolo informativo, un'immagine a colori in formato A4 acquisita a 300 nella modalità di colore reale occupa approssimativamente 25 MB di spazio su disco. Una risoluzione più alta (ovvero oltre i 600 dpi) è consigliata solo se occorre acquisire una piccola area in modalità di colore reale.

> Scegliere un valore di risoluzione dall'elenco a discesa. Il valore predefinito è 200 dpi. Le risoluzioni disponibili sono 75, 100, 150, 200,300, 400 e 600. Il valore può essere selezionato facendo clic nel riquadro a destra dell'elenco a discesa e premendo il tasto freccia per selezionare il valore desiderato, quindi scegliendo il pulsante Aggiungi per includerlo nell'elenco a discesa. Nota: la risoluzione massima è pari a 300 dpi se si collega un dispositivo di stampa o un lettore MICR allo scanner.

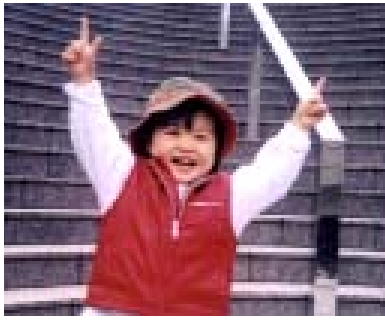

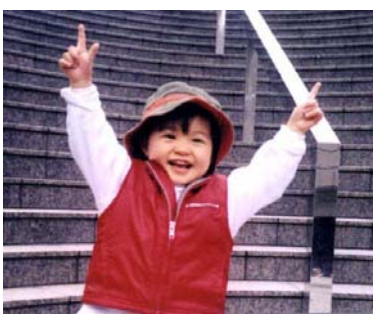

**Risoluzione: 75 dpi Risoluzione: 150 dpi**

**Invertito** Inverte luminosità e colori dell'immagine. L'impostazione predefinita è nero su sfondo bianco. La modalità invertita è bianco su sfondo nero. Per le immagini a colori, ciascun pixel viene cambiato nel colore complementare alla selezione del comando Invertito.

#### "I am not worthy to have you enter my

: that is God, I beg all my brothers - those w e who work manually, clerics and lay brothers ards being humble in all things; not to glorify r to become interlorly proud because of good w sometimes says or does in them or through tl ord: "Do not rejoice ... in the fact that the de : 10:20) Let us be firmly convinced of the fact

# **Nero su bianco**

#### "I am not worthy to have you enter my

that is God, I beg all my brothers - those v who work manually, clerics and lay brother rds being humble in all things; not to glorify to become interiorly proud because of good w<br>sometimes says or does in them or through t ind: "Do not rejoice in the fact that the de 10:20) Let us be firmly convinced of the fac

**Bianco su nero**

**Sorgente di acquisizione** **Selezionare:** 

- **Alimentatore automatico ADF:** per acquisire più pagine.
- **Piano di acquisizione:** per acquisire una singola pagina. Ad esempio, pagine da una rivista, fogli con piegature o grinze.
- **Piano di acquisizione (libro):** per acquisire più pagine dentro un libro.
- **Automatico:** la sorgente di acquisizione viene impostata automaticamente dallo scanner. Quando è selezionata l'opzione **Automatico** e c'è un documento sia nell'alimentatore manuale (ADF) sia sul piano, la sorgente di acquisizione viene impostata automaticamente su ADF. Quando è selezionata l'opzione **Automatico** e c'è un documento solo sul piano, la sorgente di acquisizione viene impostata su Piano di acquisizione.
- **Unisci due lati in una sola immagine:**

Nota: questa funzione deve essere usata con un foglio di trascinamento. Per informazioni su come caricare un documento con un Foglio di trascinamento, fare riferimento alla Sezione 36.2, Selezione altra carta.

Notare che le opzioni variano a seconda del tipo di scanner.

# **Unisci due lati in una sola immagine:**

Se si possiede uno scanner con doppia alimentazione con vassoio di ingresso frontale, è possibile scannerizzare un documento nel formato A3 grazie a un metodo innovativo. Pertanto, piegare il documento A3 nel formato A4, quindi caricare il foglio sul vassoio frontale. Scegliere Unisci i due lati dall'opzione Origine scansione, a questo punto lo scanner esegue la scansione di entrambi il lati del documento e unisce le due immagini A4 in un'immagine A3.

Nota: Quando si seleziona Unisci due lati in una sola immagine, vengono disattivate le funzioni Rifila e Alimentazione multipla.

Nota: Quando si seleziona Unisci due lati in una sola immagine, vengono disattivate le funzioni Rifila e Alimentazione multipla.

Adesso la funzione è disponibile l'ADF (Auto Document Feeder). Tuttavia, è consentita una sola pagina alla volta.

Selezionare l'opzione **Merge Vertically** (Unisci verticalmente) per unire in un'unica immagine verticalmente fronte e retro di una pagina. Se l'opzione **Merge Vertically** (Unisci verticalmente) non è stata selezionata, fronte e retro di una pagina saranno unite orizzontalmente in un'unica immagine.

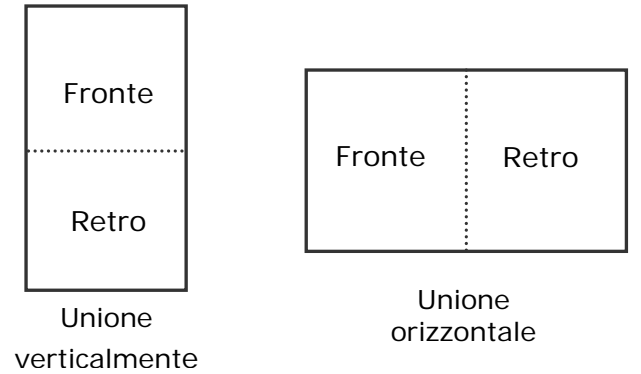

Notare che le opzioni variano a seconda del tipo di scanner.

#### **Corrisponden za colore**

Lo scopo della Corrispondenza colore è quello di ottenere il colore preciso. Questa opzione utilizza i parametri predefiniti (Profilo ICC) per regolare i colori dell'immagine.

### **Scelta: Nessuna, documento, foto**

- **Nessuno:** Scegliere "Nessuno" per disabilitare la funzione.
- **Documento:** Scegliere "Documento" se l'originale contiene un testo puro o un mix di testo e grafica, dato che si tratta di un'impostazione ottimale per i regolari documenti di lavoro.
- **Foto:** Scegliere "Foto" se l'originale contiene delle foto da riprodurre con colori vividi.

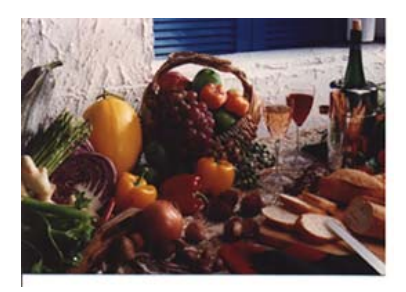

**Normale**

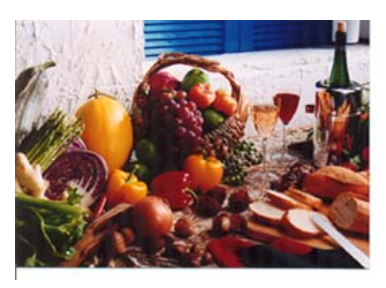

**Dopo corrispondenzacolore** 

# 3.3.3 Acquisizione di immagini a colori

Per l'acquisizione di immagini a colori sono disponibili le seguenti opzioni.

- Luminosità
- Contrasto
- Risoluzione
- Invertito

# 3.3.4 Acquisizione di immagini in scala di grigi

Per l'acquisizione di immagini in scale di grigi sono disponibili le seguenti opzioni.

- · Luminosità
- Contrasto
- Risoluzione
- Invertito

# 3.3.5 Acquisizione di immagini in bianco e nero

Per l'acquisizione di immagini in bianco e nero sono disponibili le seguenti opzioni.

- Binarizzazione (Soglia dinamica)
- Risoluzione
- Invertito

Oppure

- Binarizzazione (Elaborazione fissa)
- Soglia
- Luminosità
- Risoluzione
- Invertito

### 3.3.6 Pubblicazione dei profili

La finestra di dialogo delle proprietà del dispositivo d'esplorazione permette di cambiare e risparmiare le vostre regolazioni frequentemente usate nella esplorazione del profilo. Potete pubblicare questi profili cambiandogli titolo o cancellandoli .

#### **Per aggiungere un nuovo profilo ,**

- 1. Adattare le vostre regolazioni per il cliente. (Per esempio, cambiare la vostra risoluzione, tipo di immagine, metodo per ritagliare, il formato di esplorazione, o altro nelle regolazioni di esplorazione.)
- 2. Cliccare la linguetta dell'immagine quindi scegliere "profili" per richiamare "pubblicare la finestra diel dialogo del vostro profilo".

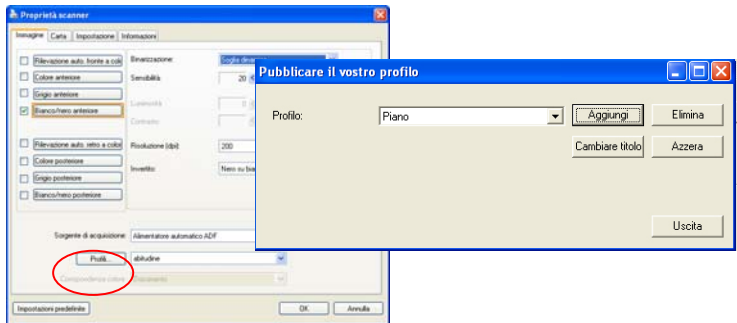

3. ClickCliccare "aggiungere" per introdurre il nome del profilo quindi per scegliere "salva".

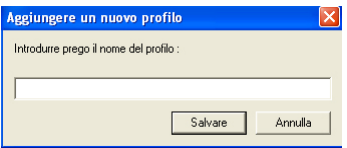

4. Il nuovo profilo sarà conservato ed indicato in "profili" elenco di dropdown.

### **Per caricare un profilo ,**

1. Dalla finestra di dialogo della tasto dell'immagine, scegliere il vostro profilo favorevole da "profili" dalla lista del dropdown.

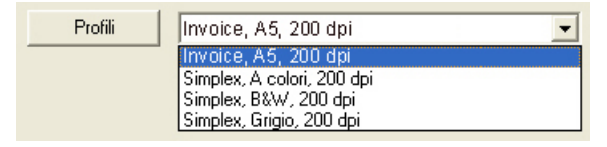

2. Il vostro profilo favorevole immediatamente sarà caricato e visualizzato sull'immaggine del dialogo delle proprietà del dispositivo d'esplorazione.

# **Per cancellare un profilo ,**

- 1. Dalla finestra di dialogo del tasto
- 2. dell'immagine, cliccare "profili" per richiamare la pubblicazione della vostra finestra di dialogo del profilo.
- 3. Scegliere il profilo che desiderate cancellare dalla lista del dorpdown.

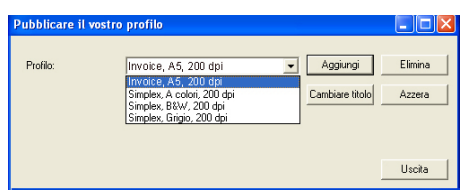

- 4. Cliccare "cancellare". Un messaggio di conferma "siete sicuri di voler cancellare questo profilo?" è richiamato.
- 5. Scegliere "si" cancellare o "annullare" per rinunciare .

#### **Per cambiare titolo a un profilo,**

- 1. Dalla finestra di dialogo del tasto di immagine, cliccare "profili" per richiamare la pubblicazione della vostra finestra di dialogo del profilo .
- 2. Scegliere il profilo che desiderate cambiare titolo al dropdown quindi cliccare il tasto di cambio titolo .

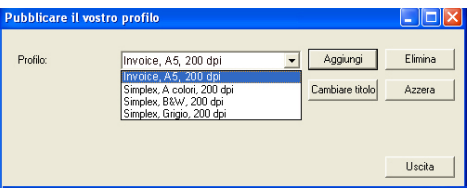

3. Introdurre il nuovo nome del profilo .

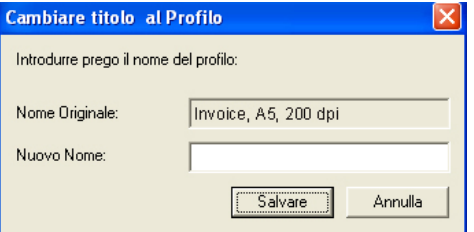

4. Scegliere "sì" cancellare o "annullare" per rinunciare .

#### **Nota:**

Prestabilire i profili del difetto includono a base piatta, Su un lato-B&N, 200 dpi, Su un lato-Grigio, 200 il dpi, il Su diun lato-Colore, 200 il dpi, Duplex-B&N, 200 il dpi, Duplex-Grigio, 200 il dpi, il Duplex-Colore, il dpi 200. Se avete un simplex o un sheetfed dispositivo d'esplorazione, l'opzione duplex ed a base piatta non sarà disponibile .

# **3.4 Scheda Compressione**

La scheda Compressione consente di comprimere l'immagine acquisita e di scegliere il livello di compressione. Le immagini bitonali vengono compresse generalmente utilizzando lo standard CCITT chiamato Group 4 (G4). Le immagini a colori e in scale di grigi sono compresse spesso utilizzando la tecnologia JPEG. Spostare il cursore **Qualità JPEG** a destra o a sinistra per aumentare o ridurre il livello di compressione. Notare che maggiore è il livello di compressione, minore sarà la qualità dell'immagine. L'impostazione predefinita è 50%.

Tenere presente che la compressione dipende dall'applicazione di modifica dell'immagine. Se l'applicazione di modifica dell'immagine non supporta il tipo di formato di compressione, verrà visualizzato un messaggio di errore oppure la qualità dell'immagine del file compresso non sarà accettabile.

JPEG (Joint Photographic Editor Group). Questo gruppo ha sviluppato e ha dato il suo nome a uno standard di compressione dei file per immagini a colori e in scala di grigi che è ampiamente utilizzata da scanner e da applicazioni software. Su sistemi Microsoft Windows, un file con estensione .jpg è stato normalmente compresso utilizzando questo standard.

Per l'acquisizione di immagini a colori o in scala di grigi, sono disponibili le seguenti compressioni:

- Nessuno
- JPEG

Per l'acquisizione di immagini in bianco e nero, sono disponibili le seguenti compressioni:

- Nessuno
- $G_4$

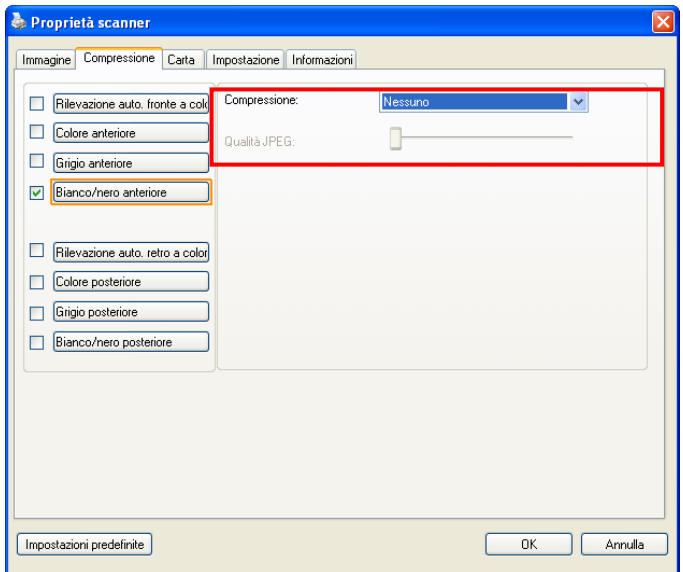

# **Scheda Compressione**

# **3.5 Scheda Perdita di colore**

### **3.5.1 Selezione della perdita di colore**

La scheda Perdita di colore consente di escludere il colore rosso, blu o verde dall'immagine acquisita. Se l'immagine contiene una filigrana o uno sfondo rosso, scegliere il canale R (rosso) e qualsiasi filigrana o sfondo rosso verrà rimosso. Questa funzione è utilizzata per rendere più nitido il testo quando si utilizzano software OCR (Optical Character Recognition).

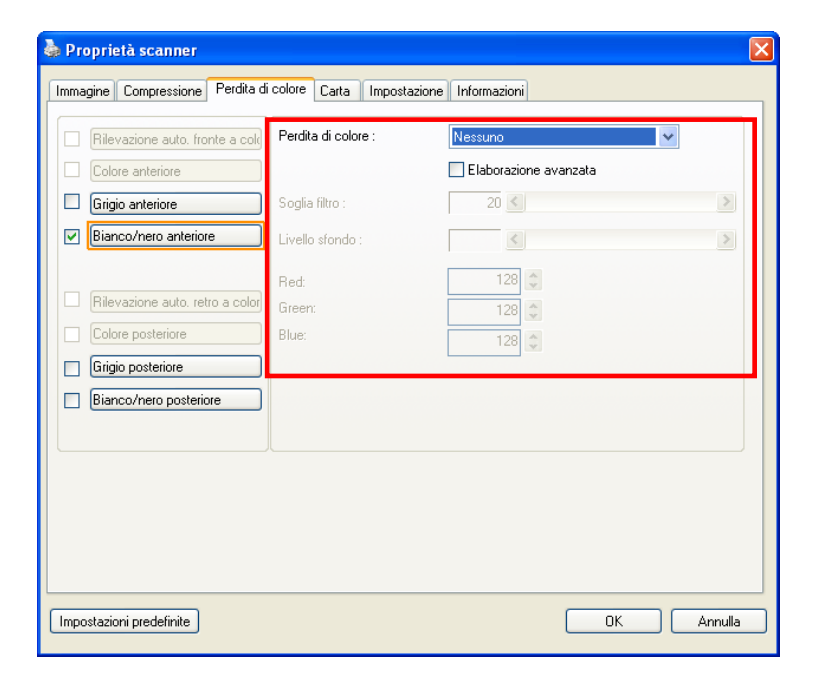

# **Finestra Perdita di colore**

Notare che questa funzione supporta solo immagini in bianco e nero o scala di grigi. Accertarsi pertanto di scegliere bianco e nero o scala di grigi come tipo di immagine quando si applica questa funzione.

#### **Dispersione del colore**

L'opzione "Personalizzato" consente di specificare il colore da rimuovere inserendo rispettivamente il suo valore RGB (rosso, verde e azzurro).

Tolleranza: Specificare l'intervallo massimo di colore da rimuovere per il colore selezionato. Intervallo specificato: 1 ~ 100

Più alto è il valore numerico, più ampio sarà l'intervallo della dispersione del colore.

Selezione del colore nella paletta colori

1. Fare clic sulla scheda Color Dropout (Esclusione colore) nella finestra Scanner Properties (Proprietà dello scanner).

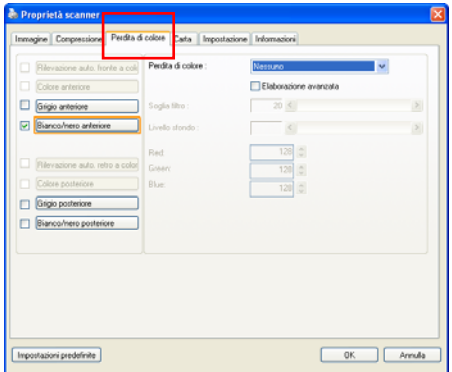

2. Scegliere Gray (Grigio) o B&W (B/N) nella casella Image Selection (Selezione immagine) e fare clic su "Custom" (Personalizzato) nel menu a discesa Color Dropout (Esclusione colore). Appare paletta colori.

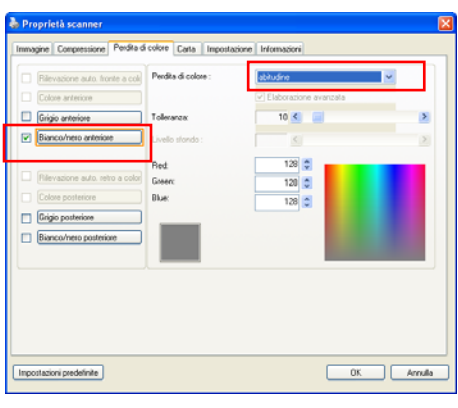

3. Spostare il cursore sulla paletta. Il cursore diventa una croce.

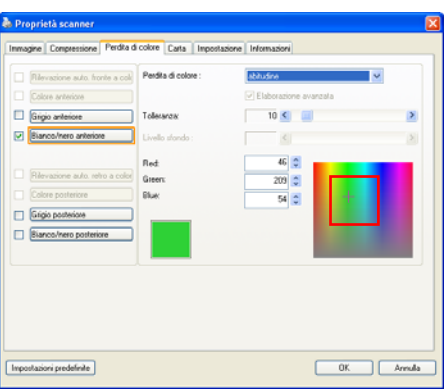

4. Fare clic per scegliere un colore. I valori RGB soni modificati simultaneamente.

Selezione del colore o visione dei risultati dell'esclusione colore usando la finestra Preview (Anteprima)

1. Fare clic sulla scheda Preview (Anteprima) per aprire la finestra di dialogo Preview (Anteprima).

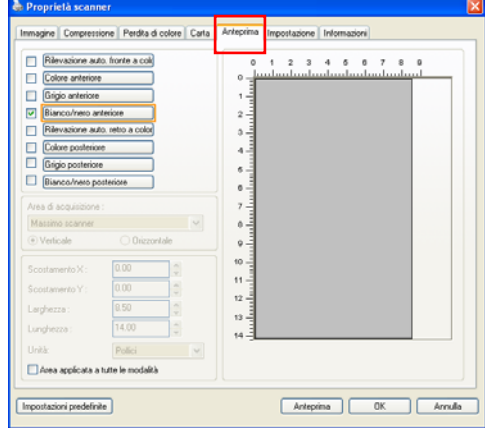

2. Posizionare il documento sul piano o caricare il documento nel vassoio dell'alimentatore carta. Quindi, fare clic sul tasto Anteprima per visualizzare un'immagine anteprima a bassa risoluzione. Sarà visualizzata l'anteprima dell'immagine.

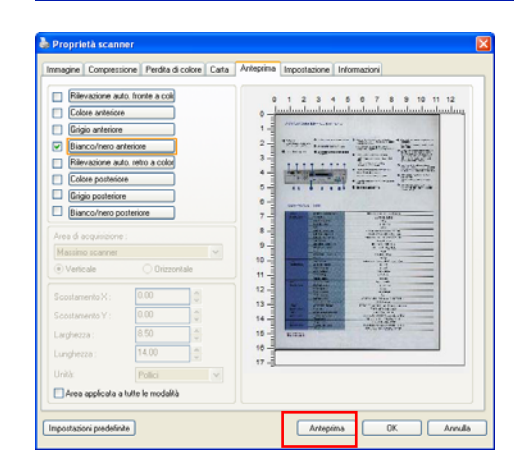

- 3. Fare clic sulla scheda Color Dropout (Colore da escludere). È visualizzata la finestra di dialogo Color Dropout (Esclusione colore) insieme al tasto Preview Window (Finestra d'anteprima).
- 4. Fare clic sul tasto Preview Window (Finestra d'anteprima) per visualizzare la finestra Preview (Anteprima).

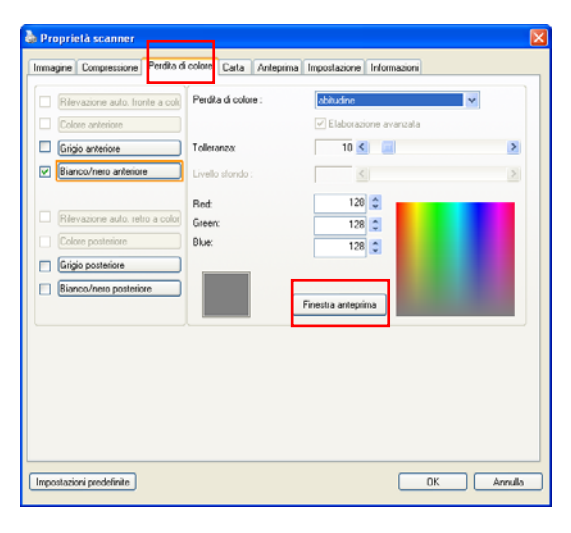

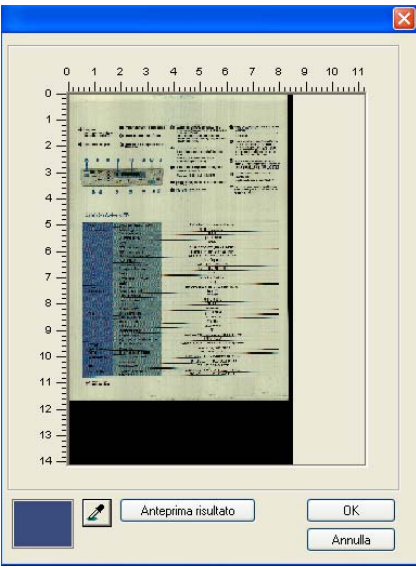

5. Fare clic sul tasto Eyedropper (Contagocce)  $\langle 2 \rangle$  e poi spostare il cursore sull'anteprima dell'immagine. Fare clic per selezionare il colore che si vuole rimuovere.

6. Fare clic sul tasto Preview Result (Risultato anteprima) per vedere il risultato dopo avere rimosso il colore specificato.

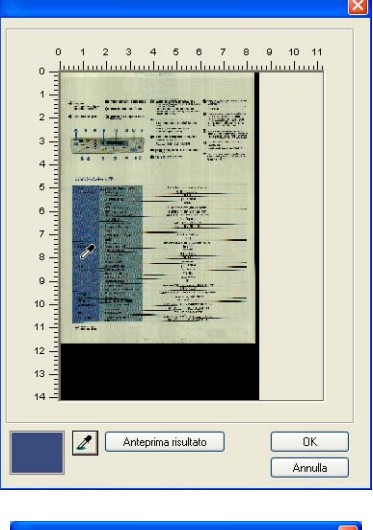

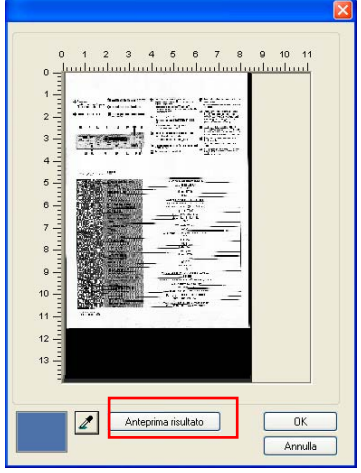

- 7. Se il risultato è soddisfacente, fare clic su "OK" per chiudere la finestra Preview (Anteprima) e tornare alla finestra di dialogo Color Dropout (Esclusione colore).
- 8. Fare clic su "OK" per usicre dalla finestra did ialogo Scanner Properties (Proprietà scanner) e fare clic sul tasto Scan

(Acquisisci) ( ) nella finestra principale di Avision Capture Tool (Strumento di cattura Avision) per eseguire l'acquisizioe finale. Il colore specificato è rimosso di conseguenza.

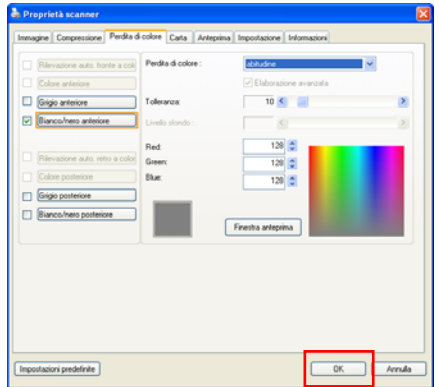

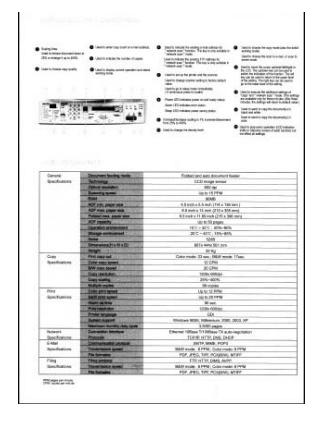

Immagine dopo l'esclusione del colore

# **3.5.2 Altre opzioni di Perdita di colore**

**Elaborazione avanzata** contiene due opzioni che consentono di regolare l'immagine acquisita per ottenere il risultato migliore.

- **Soglia filtro** Questo valore è utilizzato per determinare il colore che sarà escluso. Un valore inferiore rimuoverà il colore selezionato, mentre un valore maggiore lascerà nell'immagine una quantità maggiore di quel colore.
- **Livello sfondo** I pixel con valore maggiore del valore dello sfondo vengono modificati al punto più chiaro. Regolare il valore per Soglia filtro e per Livello sfondo per produrre il risultato ottimale.

Ad esempio, la leggera regolazione del valore dello sfondo rende il testo più chiaro.

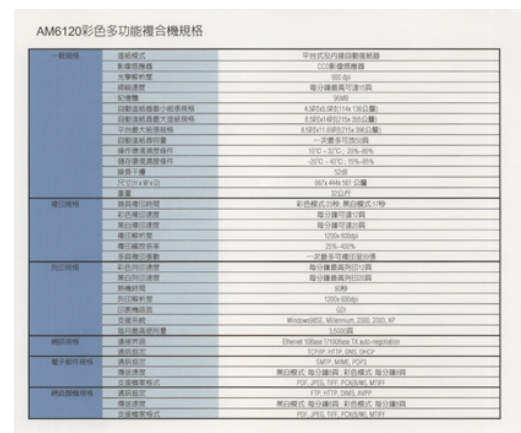

# **Originale**

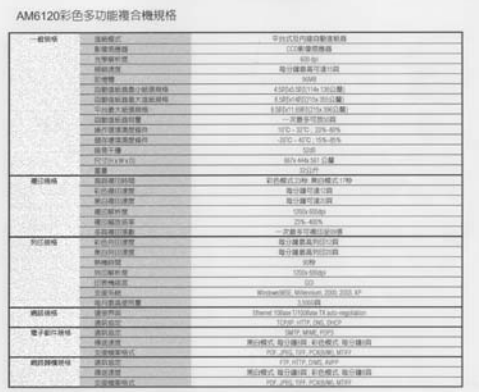

# **Rimuovi blu, Soglia: 20, Sfondo: 255**

AM6120彩色多功能複合機規格

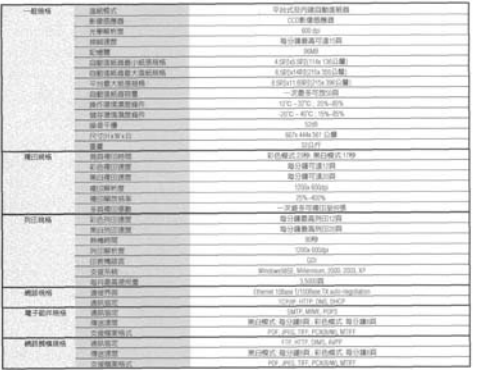

**Rimuovi blu, Soglia: 20, Livello sfondo: 210**

# **3.6 Scheda Carta**

La scheda Carta consente di definire i valori correlati all'output dell'immagine (ovvero Ritaglio automatico sì/no, Area di acquisizione, SovraAcquisizione, Rilevamento multi-alimentazione).

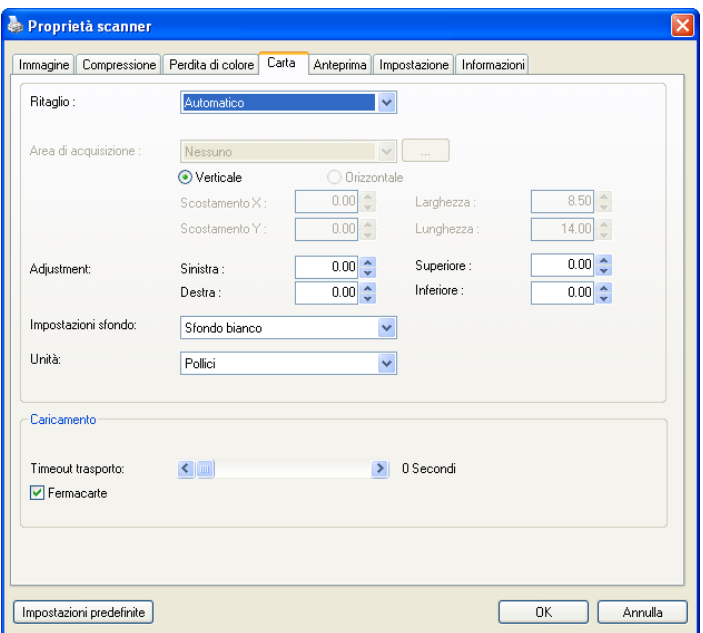

**Scheda Carta** 

# **3.6.1 Ritaglio**

Il ritaglio consente di catturare solo una parte del documento che si deve acquisire. **Selezionare: Automatico, Automatico (36"), Fisso al trasporto, Rilevamento fine pagina, Multiple automatiche, Relativo al documento.**

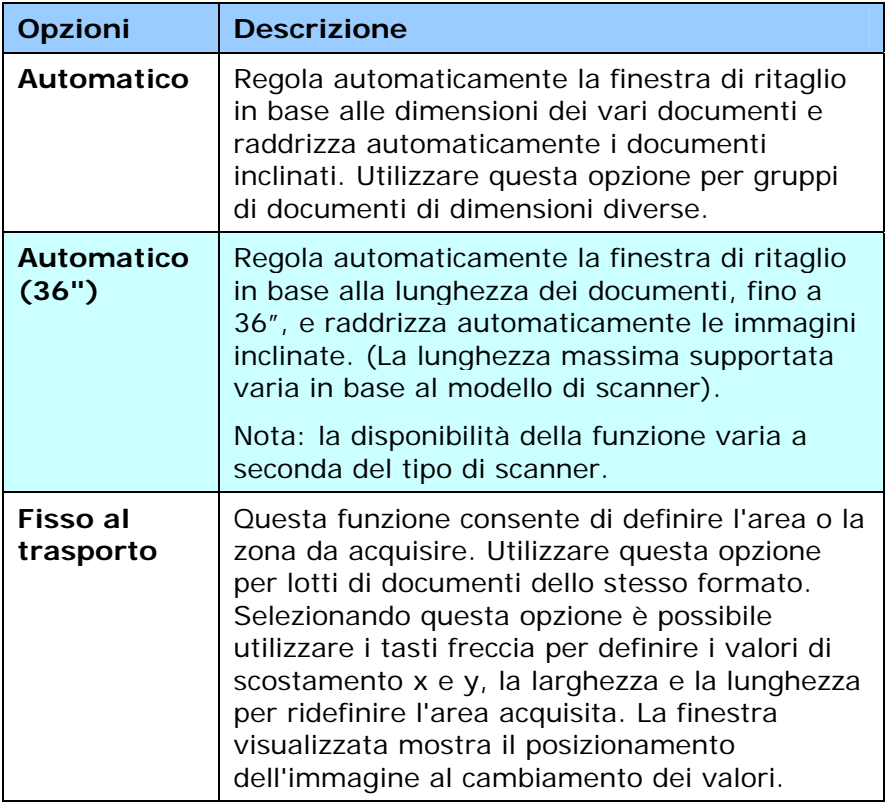

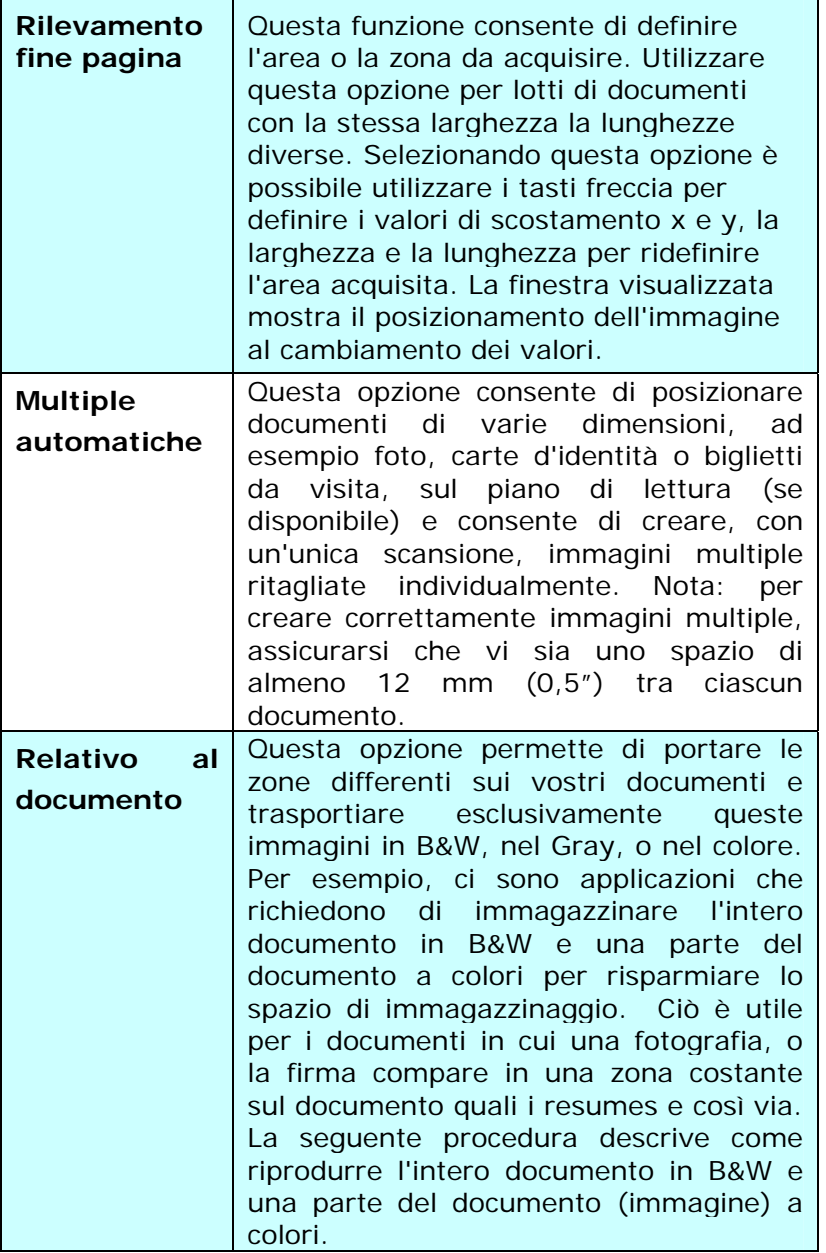

Le opzioni seguenti sono disponibili solo quando è selezionata l'opzione **Fisso al trasporto**.

- **Scostamento X**  distanza esistente dall'estremità sinistra dello scanner fino al margine sinistro dell'area di acquisizione.
- **Scostamento Y**  posizione esistente dall'estremità superiore del documento fino all'estremità superiore dell'area di acquisizione.
- **Larghezza**  larghezza dell'area di acquisizione.
- **Lunghezza**  lunghezza dell'area di acquisizione.
- **Centro:** calcola automaticamente lo scostamento x per l'alimentazione centrata sulla base delle dimensioni del documento selezionate.

록 — consente di riposizionare l'area di acquisizione utilizzando i pulsanti freccia a forma di più, mantenendo al tempo stesso la dimensione di acquisizione. Il risultato è visibile nella finestra di visualizzazione.

L'opzione Regolazione è disponibile quando viene selezionato **Automatico**.

**Regolazione** —aggiunge un margine di valore positivo/negativo prima/dopo o verso destra/sinistra dell'immagine.

La Regolazione viene utilizzata quando si usa l'alimentatore automatico dei documenti. La regolazione reduce la possibilità di ritagliare gli angoli sulle immagini deformate. Per impostare i valori della Regolazione, usare i pulsanti Su/Giù per selezionare dove applicare i valori della Regolazione: Alto/Basso o Destra/Sinistra, e quindi selezionare la quantità di pollici/mm/pixel applicata. Selezionare un valore compreso nell'intervallo 0.00 - 1.00 / -1.00.

**Relativo al documento:** (usato per le serie di documenti stesso-graduati)

Questa opzione permette di portare le zone differenti sui vostri documenti e trasportiare esclusivamente queste immagini in B&W, nel Gray, o nel colore. Per esempio, ci sono applicazioni che richiedono di immagazzinare l'intero documento in B&W e una parte del documento a colori per risparmiare lo spazio di immagazzinaggio. Ciò è utile per i documenti in cui una fotografia, o la firma compare in una zona costante sul documento quali i resumes e così via. La seguente procedura descrive come riprodurre l'intero documento in B&W e una parte del documento (immagine) a colori.

1. On la linguetta di carta, scegliere "riguardante il documento, o "riparato per trasportare" dall'opzione di coltivazione.

2.Scegliere il vostro formato di esplorazione dall'opzione della zona di esplorazione. Il formato selezionato d'esplorazione sarà visualizzato in una scatola rettangolare rossa. Ciò è inoltre il formato d'esplorazione del vostro intero documento. (Per esempio, iso B5. Se non avete scelto una zona di esplorazione e lasciate la selezione nel nulla, quindi la zona di difetto sarà il massimo del dispositivo d'esplorazione.)

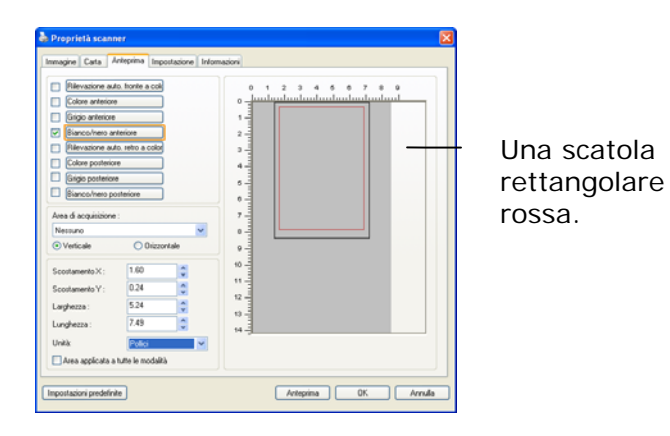

1. Cliccare la linguetta di previsione per visualizzare la finestra di previsione. Una scatola rettangolare nera sembra indicare che il vostro formato massimo di esplorazione sia stato appena selezionato .

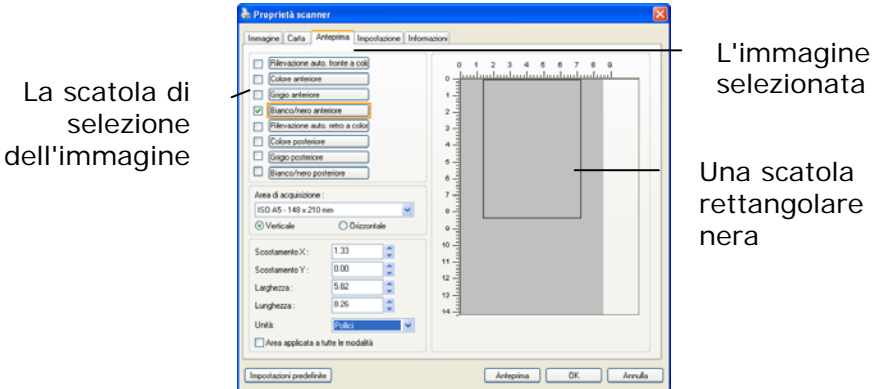

2. Cliccare il tasto di previsione per osservare l'intera immagine nella risoluzione bassa potare correttamente la vostra zona relativa di esplorazione

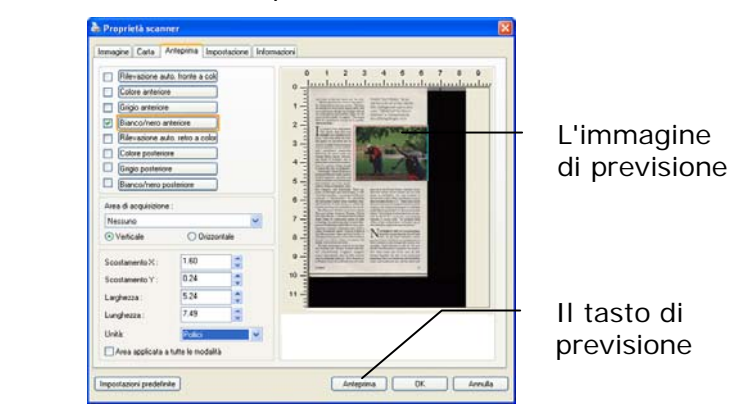

3. tipo di immagine 1.Selezionare dalla scatola di selezione di immagine. L'immagine selezionata comparirà nel colore evidenziato. (Per esempio, colore anteriore)

4. Posto il vostro cursore sulla finestra di previsione muovere il vostro tasto del mouse di sinistra. Un segno trasversale comparirà come illustrato. Generare il vostro formato relativo di esplorazione diagonalmente trascinando il tasto del mouse di sinistra al vostro formato preferibile. La zona selezionata comparirà in una scatola rossa come illustrata.

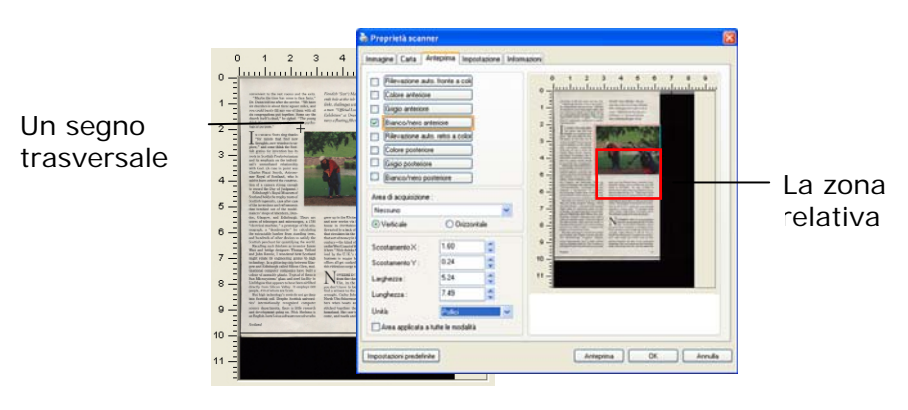

- 5. 1.Check l'immagine di B&W dalla scatola della selezione di immagine per esplorare l'intero documento.
- 6.
- 7. 6.Cliccare il tasto d'esplorazione all'esame di inizio documento in due tipi e formati di immagine. (Vedere il risultato dentro di sotto) .)

nient to the rest rooms and the exit points and the sixty<br>type the time has come to face facts, the paint of od me after,<br>the service. "We have the service of the sequence miles, and<br>add havely fill any one of them with a

CII Sosts sing thanks that find new vonders to ex-<br>, new wooders to ex-<br>sosmo think the Sosts<br>one think the Sosts contribution has its simple thanks in the findivid-<br>think Preselytetrination that can be individ-<br>distance si Smyth, Astro<br>f Scotland, which<br>refered the constructs<br>net astrong enough<br>he Royal Museur<br>s the trophy root s the trophy room of<br>saity, case after case<br>vor and refinements

arbabish the type two<br>main fields are considered in the constraint of the constraints are considered in<br>the constraint of the model of the constraints are considered in<br>the constraint of the constraints of the constraints

Scotland

 $\label{lem:constr} Figure 3's National Maiden, ``bests'' is the set of the of Lslay's Machric links, challenge with rough at tall as a sum." 'Officialal Loch' is the Montarter Mondarachic's "first-Manterach" (s-  
tavets a floating fiberglaus Neusie'.$ 

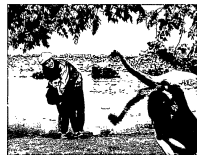

up in the United States, ma<br>now works via his modem<br>: in Perthahire. He says<br>iried by a lack of the serendir<br>irculates in the U.S. "There<br>ort of money in Glasgow at th grew up in the United States, mass<br>and now texts via his modem and now the states in Perthabilite. He says<br>that diversify a lack of the smern<br>diversify a lack of the States of the U.S. "The<br>distribution of the U.S." (The

.<br>Here in the U.K. ( ľ st, in the O Level of the vice of the vice property of the state of the state of the state of the state of the state of the state of the state of the state of the state of the state of the state of the state of the state of the state o

 $\bar{z}$ 

L'intero documento in B&W La zona relativa a colori

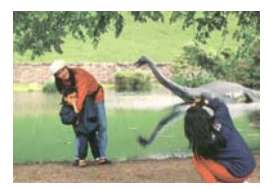

# 3.6.2 Altre selezioni della scheda Carta

#### **Modalità Foglio di supporto:**

Selezionare questa opzione per ritagliare automaticamente la finestra di scansione in base alle dimensioni del documento durante la scansione di documenti non standard (documenti irregolari, fragili) utilizzando un foglio di supporto (opzionale).

### **Caricamento dei documenti utilizzando un foglio di supporto**

Un foglio di supporto è un foglio di plastica appositamente utilizzato per caricare documenti non standard sullo scanner. Permette di eseguire la scansione di documenti che non possono essere sottoposti a scansione in modo regolare. Inoltre è possibile eseguire la scansione di documenti più grandi di un foglio A4, come A3 e B4, piegandoli a metà inserendoli nel foglio di supporto ed eseguendo la scansione in modalità duplex. È anche possibile eseguire la scansione di documenti che possono essere danneggiati facilmente come le fotografie, o di documenti di dimensioni irregolari che sono difficili da caricare direttamente, come i ritagli.

#### **Per eseguire la scansione di un documento utilizzando il foglio di supporto,**

**Per documenti di formato più grande dell'A4/Lettera, come l'A3** 

- a. Piegare a metà il foglio di cui si vuole eseguire la scansione.
- b. Piegare bene il foglio e appianare la piega. Diversamente il foglio può inclinarsi durante la scansione.

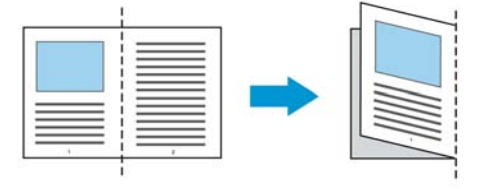

### **1. Aprire il foglio di supporto ed inserire il documento.**

Allineare la parte superiore del documento con la parte superiore del foglio di supporto (l'area stampata).

**Per documenti di formato più grande dell'A4/Lettera, come l'A3** 

Allineare la parte superiore del documento alla parte superiore del foglio di supporto (sezione stampata) e la parte piegata verso il bordo destro del foglio di supporto, in modo che il documento si adatti al foglio di trasporto nell'angolo superiore.

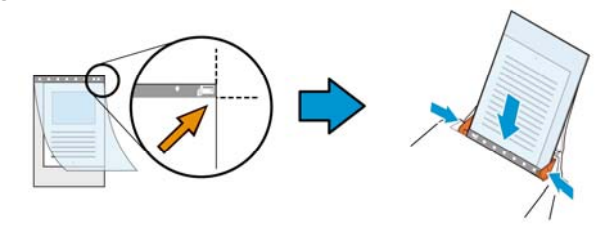

### **Per documenti non standard**

Centrare il documento nel foglio di supporto.

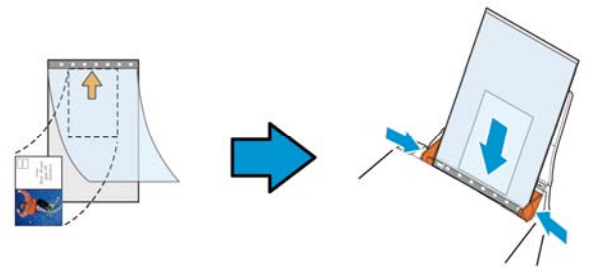

- 2. Caricare il foglio di supporto con la sezione grigia (sezione stampata) rivolta verso il basso.
- 3. Regolare le guide sulla larghezza del foglio di supporto. Regolare le guide in modo che non ci sia spazio tra le guide e il foglio di supporto. Lo spazio tra le guide e il foglio di supporto può causare movimenti del foglio di supporto e conseguente inclinazione dell'immagine acquisita.
- 4. Avviare la scansione.

# **Avviso:**

- L'opzione [Carrier Sheet (Foglio di supporto)] è disponibile per i modelli che supportano il foglio di supporto.
- Quando è selezionata l'opzione [Carrier Sheet (Foglio di supporto)] alcune funzioni sono disabilitate.
- Questa opzione potrebbe non funzionare correttamente su alcune applicazioni.

# **Area di acquisizione**

Scegliere il formato di foglio desiderato dall'elenco a discesa. È in alternativa possibile inserire un formato personalizzato facendo clic sul riquadro **Area di acquisizione** e scegliendo **Aggiungi** per includere il formato nelle scelte.

# **Selezionare:**

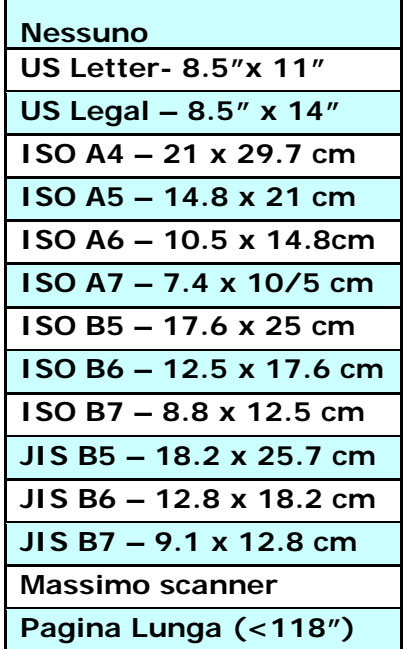

# **Pagina Lunga (<118"):**

Quando dovete esplorare i documenti di cui la lunghezza eccede al massimo del dispositivo d'esplorazione, scegliere per favore la pagina lunga. Notare se la pagina lunga è selezionata, la rilevazione dell'alimentazione dei fogli multipli non sarà disponibile. Opzioni: Lunghezza sconosciuta, entrare nella lunghezza (\*Le opzioni variano a seconda del tipo di scanner.)

Quando è selezionata l'opzione **Pagina Lunga (<118")**, assicurarsi di specificare le dimensioni del documento nei campi

**Length (Lunghezza)** e **Width (Larghezza)**.

**Nota per quando si esegue la scansione di documenti lunghi:** 

- 1. Estrarre la prolunga del cassetto ADF.
- 2. Accertarsi che ci sia spazio sufficiente attorno al cassetto di uscita per impedire che il documento caschi dal cassetto.
- 3. Per garantire le prestazioni, impostare la risoluzione su 300 dpi o inferiore durante la scansione di documenti lunghi in modalità colore; impostare la risoluzione su 600 dpi o inferiore durante la scansione di documenti lunghi in modalità bianco e nero.
- 4. In base all'ambiente del sistema, alle applicazioni o al formato di carta specificato, la memoria potrebbe non essere sufficiente per eseguire la scansione di pagine lunghe.

# **SovraAcquisizione**

SovraAcquisizione consente di aggiungere un margine specifico sopra e sotto o a destra e sinistra (le opzioni variano sulla base del tipo di scanner) al margine dell'immagine. Questa funzione è utilizzata per ridurre l'eventuale taglio degli angoli di immagini storte e viene spesso applicata a un lotto di documento storti da acquisire con alimentazione automatica. Selezionare un valore compreso tra 0 e +5 mm. Si noti che il risultato della sovraacquisizione non viene mostrato nella finestra di visualizzazione e che la disponibilità della funzione varia a seconda del tipo di scanner.

### **Pre-caricamento**

Opzioni: Abilita, Disabilita. Se si seleziona l'opzione Abilita, si può impostare l'intervallo d'atteso dello scanner per avviare il pre-caricamento del foglio dopo che i documenti sono stati caricati. L'impostazione predefinita è Disabilita. Nota: la disponibilità di questa funzione è in relazione al modello dello scanner.

# **Timeout trasporto**

Imposta l'intervallo d'attesa dello scanner prima di avviare la scansione automatica dopo che è stato completato il primo lavoro di digitalizzazione. Questa funzione è particolarmente utile quando ci sono molti documenti separati che devono essere digitalizzati con le stesse impostazioni. Il valore predefinito è 0. I valori vanno da 0 a 30 secondi.

#### **Nota:**

- 1 Entro il timeout specificato, lo scanner avvia automaticamente la scansione se è caricato un documento.
- 2 Se lo scanner è dotato di opzione flatbed, e si mette un documento sul flatbed dopo il timeout, è necessario fare clic sul tasto Scan nell'interfaccia TWAIN per avviare la scansione.
Impostazion e sfondo

Questa opzione consente di impostare lo sfondo. **Scelta: Sfondo bianco, sfondo nero.** 

Nota: Per uno scanner alimentato a fogli con un alimentatore di documenti automatico, questa opzione è attualmente disponibile solo in modalità "Auto Crop" (Ritaglio automatico). Per uno scanner piano, questa opzione è attualmente disponibile solo in modalità "Auto Crop" (Ritaglio automatico) oppure "Fixed to Transport" (Fissato per trasporto).

Per i dettagli sulla scelta della modalità "Auto crop" (Ritaglio automatico) o "Fixed to Transport" (Fisso per trasporto), fare riferimento alla sezione 4.5.1, Cropping (Ritaglio).

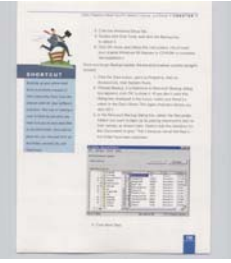

Sfondo bianco

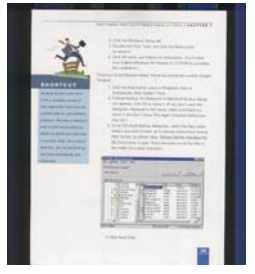

#### Sfondo nero

### **3.7 Rilevamento multi-alimentazione**

Il rilevamento della multi-alimentazione consente di rilevare la sovrapposizione di documento attraverso l'alimentatore automatico del documento. La multi-alimentazione si verifica solitamente a causa di documenti graffettati, con nastro adesivo o carichi elettrostaticamente. Nota: la disponibilità della funzione varia a seconda del tipo di scanner.

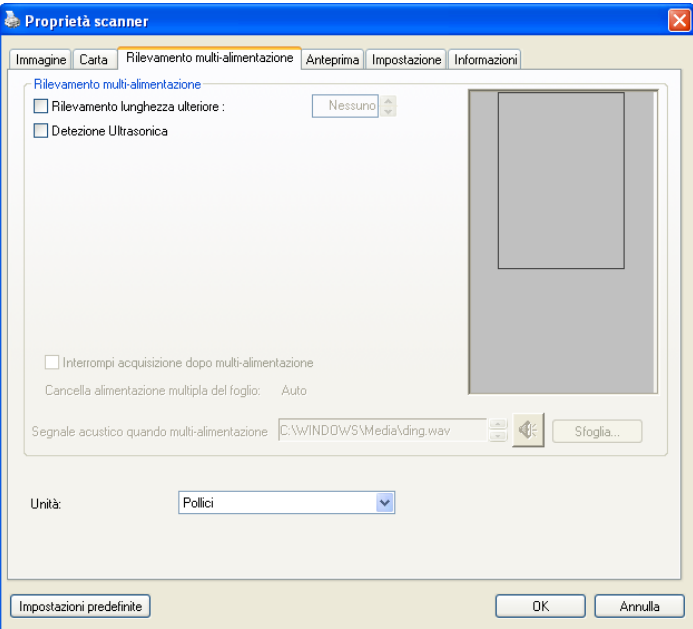

#### **Rilevamento lunghezza ulteriore**

Il rilevamento della lunghezza ulteriore consente di definire la lunghezza del documento in multi-alimentazione. Il valore indica la lunghezza aggiuntiva che eccede dall'area di acquisizione. La finestra di visualizzazione mostra le dimensioni del documento al cambiamento del valore. Il valore 0 indica nessun rilevamento di lunghezza ulteriore. Il rilevamento della lunghezza ulteriore è ottimale quando si acquisiscono documenti delle stesse dimensioni nell'alimentatore automatico.

#### **Detezione Ultrasonica**

Detezione Ultrasonica consente di impostare documento sovrapposto attraverso della detezione dello spessore di carta tra documenti.

Se viene rilevata multi-alimentazione vi sono tre opzioni disponibili.

#### **Segnale acustico quando multi-alimentazione**

Se si aggiunge un file Wave, lo scanner riproduce il suono come allarme se rileva la multi-alimentazione anche se non viene visualizzata la finestra di avviso.

Se si seleziona "Interrompi acquisizione dopo multi-alimentazione", lo scanner arresta l'alimentatore.

Se non è stata selezionata l'opzione "Interrompi acquisizione dopo multi-alimentazione", lo scanner continua ad acquisire fino alla fine del documento.

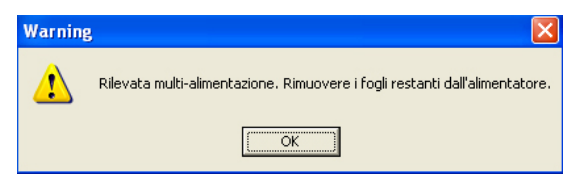

Procedura:

- 1. Se si seleziona "Interrompi acquisizione dopo multi-alimentazione", attenersi alla procedura descritta nella sezione precedente "Interrompi acquisizione dopo multi-alimentazione" per completare il lavoro.
- 2. Se non è stata selezionata l'opzione "Interrompi acquisizione dopo multi-alimentazione", acquisire nuovamente le pagine quando viene rilevata la multi-alimentazione.

# **Segnale acustico quando multi-alimentazione**

Se si aggiunge un file Wave, lo scanner riproduce il suono come allarme se rileva la multi-alimentazione anche se non viene visualizzata la finestra di avviso.

Se si seleziona "Interrompi acquisizione dopo multi-alimentazione", lo scanner arresta l'alimentatore.

Se non è stata selezionata l'opzione "Interrompi acquisizione dopo multi-alimentazione", lo scanner continua ad acquisire fino alla fine del documento.

Procedura:

- 1. Se si seleziona "Interrompi acquisizione dopo multi-alimentazione", attenersi alla procedura descritta nella sezione precedente "Interrompi acquisizione dopo multi-alimentazione" per completare il lavoro.
- 2. Se non è stata selezionata l'opzione "Interrompi acquisizione dopo multi-alimentazione", acquisire nuovamente le pagine quando viene rilevata la multi-alimentazione.

# **Cancella alimentazione multipla del foglio: Auto**

Se viene selezionato Auto, una volta rilevata l'alimentazione multipla e arrestata la scansione, lo scanner annulla automaticamente il trascinamento dell'alimentazione multipla. Nota: La disponibilità di questa opzione varia in relazione al tipo di scanner.

# **Come aggiungere un segnale acustico:**

- 1. Fare clic sul pulsante Sfoglia sul lato destro dell'icona dell'altoparlante. Viene visualizzata la finestra Apri.
- 2. Selezionare il file Wave.
- 3. Fare clic sul pulsante Apri. Viene aggiunto il file Wave.

# **Unità**

Definisce il sistema di misurazione principale. Sono disponibili le opzioni **Pollici, Millimetri** e **Pixel**.

# **3.8 Scheda Anteprima**

La scheda Anteprima consente di visualizzare l'anteprima dell'immagine (costituita da una lettura a bassa risoluzione) prima dell'acquisizione finale. Tale immagine di anteprima permette all'utente di determinare l'area che desidera acquisire. L'area da acquisire può essere scelta nell'elenco a discesa "Area di acquisizione" oppure utilizzando il puntatore del mouse per trascinare diagonalmente l'area nella finestra di visualizzazione. L'area selezionata appare quindi con un riquadro rettangolare rosso.

Nota: se si sceglie "Ritaglio automatico" nella scheda "Carta" non sarà possibile selezionare l'area di acquisizione nella scheda Anteprima.

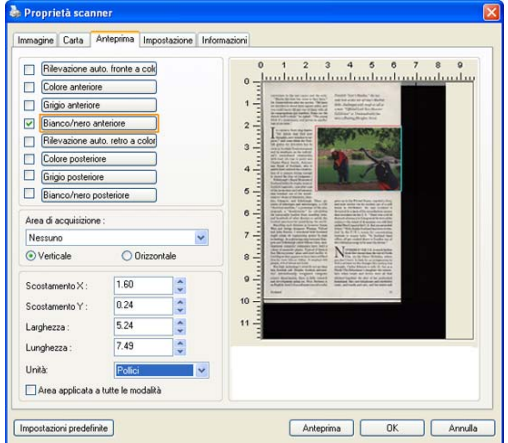

**Scheda Anteprima** 

# **3.9 La scheda Ottimizzazione**

La scheda Enhancement (Ottimizzazione) permette di configurare le seguenti impostazioni di elaborazione dell'immagine.

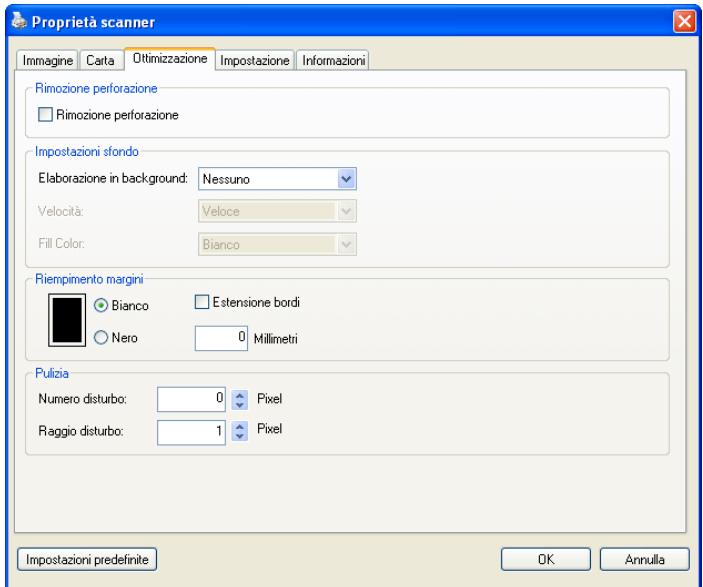

# **Scheda Opzioni**

**Rimozione foratura**  È possibile rimuovere i fori dall'immagine acquisita durante la scansione del documento forato. Si noti che la disponibilità di questa funzione varia in base al modello di scanner.

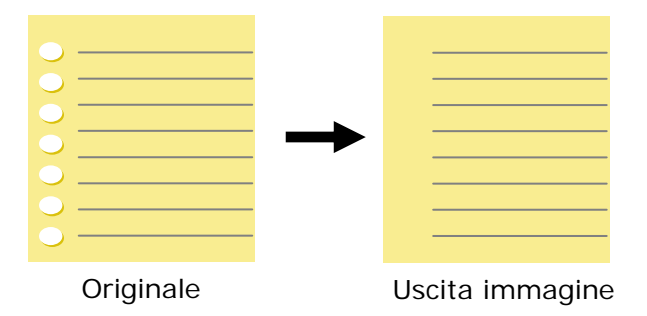

I fori non possono essere rimossi quando:

- La risoluzione impostata è inferiore a 150 dpi
- Il foro è vicino al bordo del documento
- I fori non sono allineati lungo il bordo del documento
- L'opzione Punch Hole Removal (Rimozione foratura) è disponibile solo quando è abilitata l'opzione "Auto Crop" (Ritaglio automatico). Se nella scheda Paper (Carta), opzione Cropping (Ritaglio) è selezionata una qualsiasi delle voci "Fixed to Transport" (Fisso su trasporto), "EOP (End of Page) Detection" (Rilevamento fine pagina), "Automatic Multiple" (Multiplo automatico), "Relative to Documents" (relativo a documenti), l'opzione Punch Hole Removal (Rimozione foratura) sarà disabilitata.

# **Elaborazione in background**: L'opzione [**Elaborazione in**

**background**] permette di rendere omogeneo il colore dello sfondo o rimuoverlo per rendere l'immagine più chiara. L'opzione è particolarmente utile per documenti con forme di colore come le fatture.

#### **Scelte: Nessuno (impostazione predefinita), Regolare, Rimozione**

- Nessuno non sarà eseguita alcuna elaborazione in background (impostazione predefinita)
- Regolare produce immagini con un colore dello sfondo più omogeneo. Questa opzione migliora la qualità dell'immagine.
- **Rimozione -** Identifica il colore dello sfondo e poi lo rimuove.

**Velocità**: Utilizzare questa opzione per selezionare la velocità da applicare all'elaborazione in background.

#### **Scelte: Veloce), Qualità.**

- **Veloce** Loperazione è eseguita in modalità rapida.
- Qualità L'operazione è eseguita in modalità normale con migliori risultati di elaborazione.

#### **Modalità: Auto, Moiré**

Se è selezionata la voce [**Regolare**] nell'opzione [**Elaborazione in background**], le scelte per l'opzione [**Modalità**] includono Auto e Text (Testo).

- **Auto** Utilizza la modalità pre-programmata per elaborare la normalizzazione dello sfondo.
- Moiré Rimuove i motivi moiré che appaiono sullo sfondo dell'immagine durante la scansione di materiale stampato.

Se è selezionata la voce [**Rimozione**] nell'opzione

#### [**Elaborazione in background**], l'opzione [**Modalità**] sarà sostituita da [**Riempi colore**]. Scelte: Bianco, Auto.

- **Bianco** Identifica il colore dello sfondo e lo sostituisce con il bianco.
- **Auto** Identifica il colore dello sfondo e lo sostituisce con il colore della zona più ampia dello sfondo.

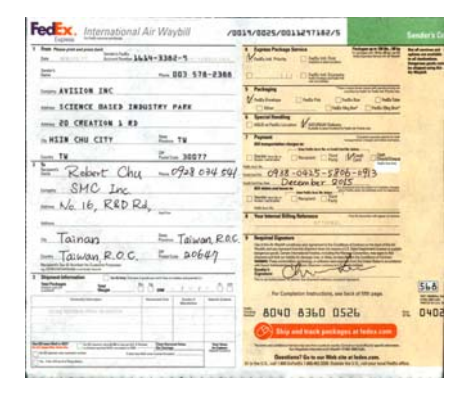

#### **Elaborazione in background**: **Nessuno**

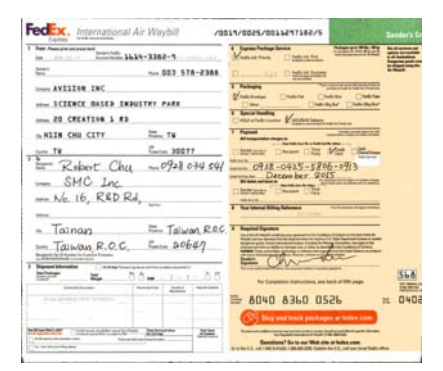

#### **Elaborazione in background**: **Regolare**

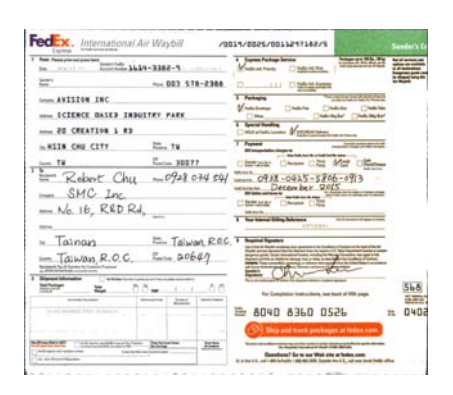

# **Background Processing**: **Rimozione Riempi colore**: **Bianco**

**Nota:** Il colore dello sfondo di piccole aree non sarà elaborato o rimosso.

### **Riempimen to margini**

Selezionare Bianco o Nero se si desidera aggiungere un margine bianco o nero al bordo dell'immagine acquisita. Immettere il valore compreso tra 0 e 5 mm. Il valore predefinito è 0.

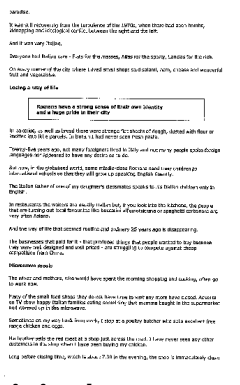

)<br>If was still recovering from the cursulence of the 19734, when there had been bombe.<br>Udnapping and ideological coeffict between the nots and the left. , usinepeng and consequent conflict twinness the dight and the left.<br>And it was very fitalian.<br>Everyone had Etalian cars – Plets for the reasons. Alles for the speely. Leeces for the rich. On every comer of the city weeve I lived small shops and salers, here, cheese and wonderful<br>That and vegetinges, Losing a way of the tures a week of the state and they are not their stars intending<br>the state in the state of the state and the state of the state of South Association<br>2) and a the state of the state of the state and the state of South Assoc Twenty-five years ago, not many terms with the last year rate many purple spoke footige.<br>Tonguques new appeared to have ney desire so to do. Out row, in the globalised world, some middle-class Komans seed their children as<br>International asheals so that stay will grow so specified Digital: fluently, - nominato samua sa mas cory or range po specie fo beyon fuerty.<br>The Elistic Stine-of over of my daughter's clearates special to his Staliar children only in .<br>Craftic In restaurants the watters are usually DM by the Tyrus look links that may be propoly.<br>Understanding and focus formations that because although and supports and means are:<br>Used with a surge of focus formations that because And the way of the that seemed routing and ordinary 25 years not in disasonarion. The fourteents that paid for it - that produced things that people wasted to bye because<br>The fourteents that paid for it - that produced things that people wasted to bye because<br>they want well designed in the will priced. . Morewave meals<br>The wive and mothers, who would have spent the moving shapping and cooking, offers yo<br>Us with now. Raby of the seal I fired shops they do not have thee to visit any more have closes. Adverts<br>OR TV from heapy Italian families auting consell ing they reverse bought in the supermarket end wenned up in the morowave.<br>Strantines as my way back from work, I stap at a powley butcher who asks excusest theories and again. His brather sells the red meet at a shap just across the road. I have never seen any editor.<br>customers in the shop when I have keen kusing my drillage. .<br>Long before closing time, which is allowed 7.20 in the creming, the shop to transactionly close

#### **Originale Riempimento margini: 5mm (nero)**

# **Eliminazione della granulosità**

Occasionalmente appaiono piccoli puntini o granelli sullo sfondo delle immagini scansionate. La rimozione dei granelli indesiderati assicura immagini più nitide per l'elaborazione OCR (Optical Character Recognition) e aiuta anche a ridurre le dimensioni dei file compressi.

Definire i granelli (noti anche come rumore delle immagini) che si desidera rimuovere specificandone il numero (dimensioni) e il raggio (intervallo). L'unità di misura sono i pixel. Più elevato è il numero, maggiore sarà il numero di granelli rimossi.

 $\overline{\mathscr{F}}$  plague on thee! Hast thou never an eye in thy head? Canst not hear? -The First Part of King Henry the Fourth:  $2.1.26 - 27$ A carrier to Gadshill, the host of a tavern.

Prima dell'attenuazione del disturbo di fondo (numero disturbo: 0, raggio disturbo:1)

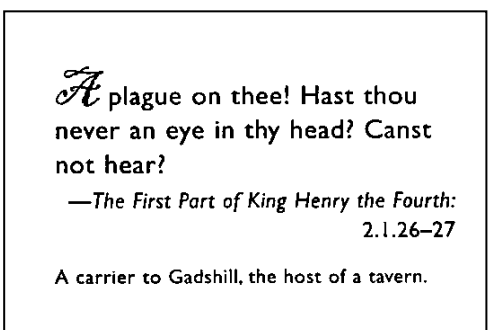

Dopo dell'attenuazione del disturbo di fondo (numero disturbo:22, raggio disturbo:10)

#### **Nota:**

- Questa funzione è disponibile solo per le immagini in bianco e nero.
- Per effettuare una scansione alla giusta velocità, si raccomanda di impostare il raggio di disturbo fino a 10 pixel.

# **3.10 La scheda Rotazione**

La scheda Rotation (Rotazione) permette di configurare le seguenti impostazioni di rotazione dell'immagine:

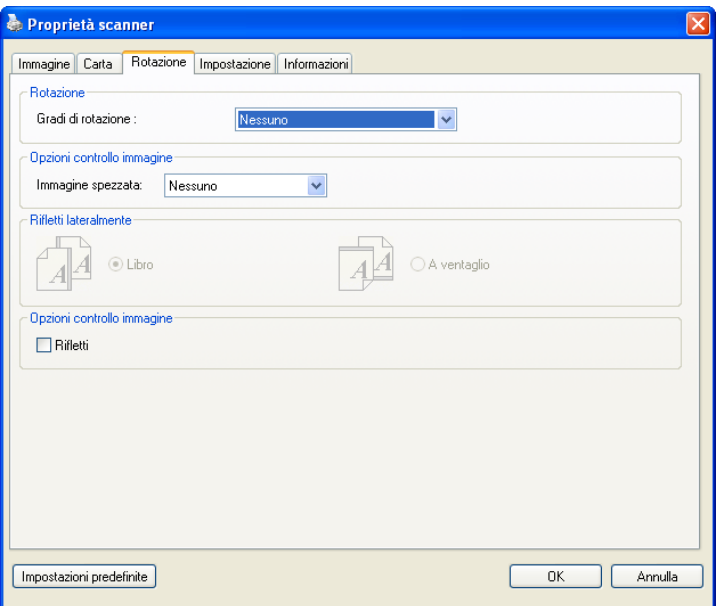

**Ruota immagi ne** Scegliere l'angolo di rotazione dall'elenco a discesa se si desidera ruotare l'immagine acquisita.

> **Selezionare: Nessuno, 90 gradi in senso orario, 90 gradi in senso antiorario, 180 gradi, Contenuti in automatico.**

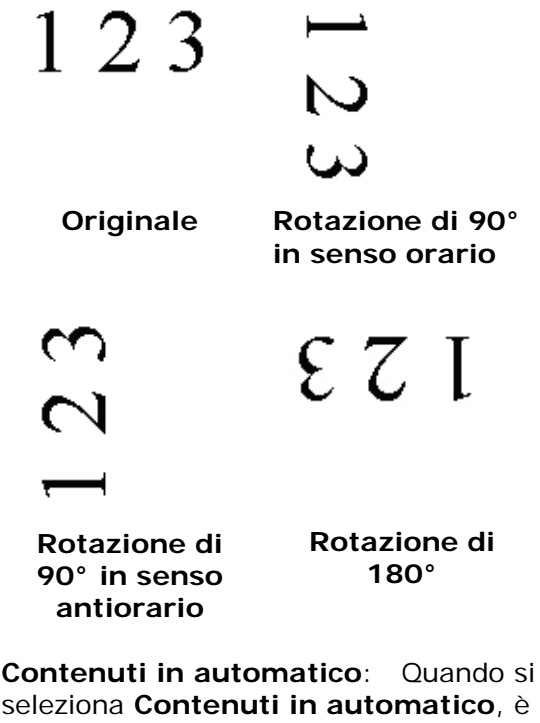

possibile ruotare le immagini secondo l'orientamento originale sulla base dei contenuti.

**Divisione immagine** Dividendo un'immagine sono create due immagini separate orizzontali o verticali. Questa funzione è utile per i documenti che contengono due pagine per immagine e si vogliono salvare come due immagini (una pagina per immagine). **Opzioni: No, Orizzontale, Verticale.** L'impostazione predefinita è None (No).

> **Orizzontale:** Divide un'immagine nella metà superiore ed inferiore.

> **Verticale:** Divide un'immagine nella metà destra e sinistra.

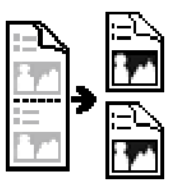

**Divisione orizzontale**

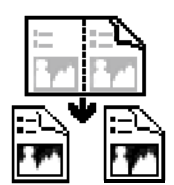

**Divisione verticale** 

**Rifletti lateralmente**  Questa opzione consente di selezionare l'orientamento con cui i documenti a due facciate vengono alimentati, e se è selezionata l'opzione "a ventaglio", l'immagine del lato inverso viene ruotata di 180°.

> Questa opzione si applica a documenti a doppia facciata visualizzati in verticale (l'altezza è più lunga della larghezza) ma che talvolta vengono alimentati nello scanner in orizzontale (la larghezza è più lunga dell'altezza), e viceversa. In questo caso, l'immagine del lato riflesso deve essere ruotato ancora di 180°.

#### **Selezionare: Libro, A ventaglio.**

Se è selezionata l'opzione "Libro", l'immagine del lato riflesso non viene ruotata.

La figura seguente mostra l'orientamento del documento che dovrebbe essere visto in verticale, ma che viene alimentato in orizzontale nello scanner.

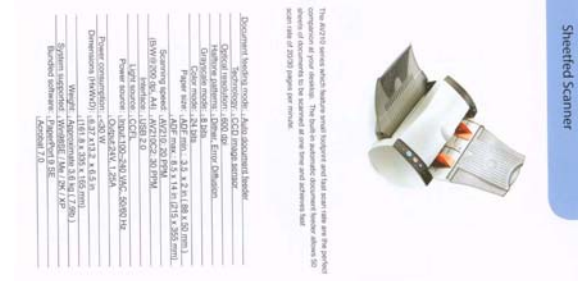

#### **Opzioni controllo immagine**

Selezionare la casella Rifletti se si desidera riflettere come in uno specchio l'immagine acquisita.

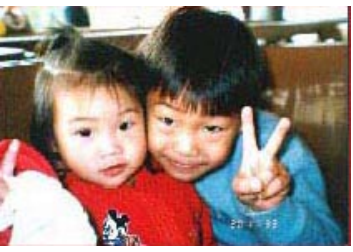

**Originale** 

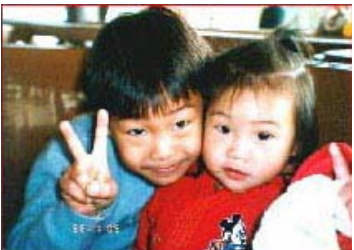

**Effetto di Rifletti**

#### **3.11 La scheda Separazione**

La scheda Separation (Separazione) permette di attivare il motore di rilevamento per rilevare pagine vuote, codici a barre e codici patch e quindi notificare l'applicazione software che supporta la separazione dei documenti per separare i documenti composti di più pagine. Scelte: Blank Page Removal (Rimozione pagina vuota), Barcode Detection (Rilevamento codice a barre), Patch Code Detection (Rilevamento codice patch).

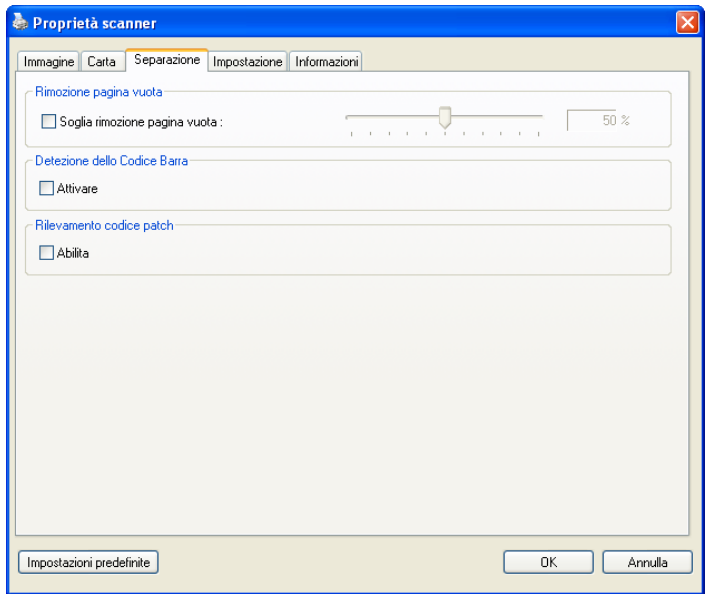

**Rimozione pagina vuota** Selezionare l'opzione se si desidera rimuovere la pagina vuota e spostare il cursore a sinistra o a destra fino alla soglia desiderata.

Quando il codice a barre è stato rilevato correttamente, un file [avbarcode.ini] sarà creato e memorizzato nel percorso che segue:

Windows XP: C:\Documents and Settings\All Users\Application Data\%PRODUCTNAME%

Windows Vista, Windows 7, Windows 8 , Windows 10:

C:\ProgramData\%PRODUCTNAME% (C: unità di sistema)

# **Barcode Detection (Rilevamento codice a barre):**

Selezionare [**Enable (Abilita)**] per rilevare i codici a barre e notificare il software applicativo per l'elaborazione avanzata. Notare che l'intero documento sarà controllato e che non deve essere designata alcuna area specifica per il rilevamento.

#### **Tipi di codici a barre:**

Possono essere rilevati i seguenti tipi di codici a barre.

#### **Tipi di codici a barre:**

Possono essere rilevati i seguenti tipi di codici a barre.

#### **Codici bidimensionali**

- Aztec
- DataMatrix
- PDF417
- $\bullet$  OR Code

#### **Codici a barre monodimensionali:**

- $A$ dd-2
- $\bullet$  Add-5
- Airline 2 of 5
- Australian Post 4-State Code
- BCD Matrix
- Codabar
- $\bullet$  Code 128 (A,B,C)
- $\bullet$  Code 2 of 5
- Code 32
- $\bullet$  Code 39
- Code 39 Extended
- $\bullet$  Code 93
- Code 93 Extended
- DataLogic 2 of 5
- EAN 128 (GS1, UCC)
- EAN-13
- $\bullet$  FAN-8
- GS1 DataBar
- $\bullet$  Industrial 2 of 5
- Intelligent Mail (One Code)
- **Interleaved 2 of 5**
- $\bullet$  Inverted 2 of 5
- $\bullet$  ITF-14 / SCC-14
- Matrix 2 of 5
- Patch Codes
- PostNet
- Royal Mail (RM4SCC)
- UCC 128
- UPC-A
- UPC-E

#### **Nota:**

- Risoluzione raccomandata: 200~600 dpi per codici a barre normali, 300~600 dpi per codici QR
- I codici a barre inclinati non possono essere riconosciuti correttamente.
- Utilizzando ripetutamente lo stesso foglio la precisione del riconoscimento può diminuire a causa della sporcizia che si accumula sui fogli. Se il foglio non è riconosciuto correttamente, oppure se si sporca, sostituirlo con un foglio nuovo.

#### **Rilevamento codice patch:**

Selezionare [**Enable (Abilita)**] per rilevare i codici patch e notificare il software applicativo per l'elaborazione avanzata.

Un codice patch è un modello di barre nere e spazi paralleli e alternati (cioè un codice a barre) che è stampato su un documento. I fogli codice patch sono più comunemente usati come separatori documento in una risma di documenti.

Si possono trovare vari formati di codici di patch (PDF) scegliendo in successione

Menu [**Start**] > [**All Programs (Tutti i programmi)**] > [**Avision Scanner Series**] > [**Patch code (Codice patch)**].

È sufficiente stampare il file PDF per produrre il foglio codice patch. Inserire i fogli codice patch là dove si vuole che il file sia separato.

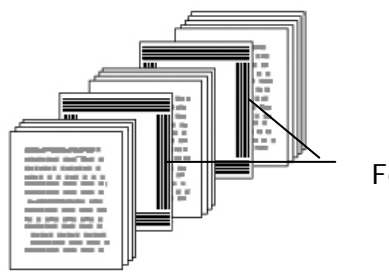

Foglio codice patch

#### **Note per stampare i codici patch:**

- Utilizzare carta bianca.
- Impostare le proporzioni su 100%. Il foglio non è riconosciuto correttamente quando è stampato in dimensioni inferiori a quelle originali.
- Non utilizzare la modalità di risparmio del toner. Il foglio non è riconosciuto correttamente quando la stampa è troppo chiara.
- Non utilizzare carta sottile per evitare l'assorbimento.
- Quando si copia un foglio codice patch stampato, assicurarsi di copiare utilizzando le stesse dimensioni e luminosità come quelle dell'originale.
- Utilizzando ripetutamente lo stesso foglio la precisione del riconoscimento può diminuire a causa della sporcizia che si accumula sui fogli. Se il foglio non è riconosciuto correttamente, oppure se si sporca, sostituirlo con un foglio nuovo.

# **3.12 Scheda Impostazione**

La scheda Impostazione consente di configurare le seguenti impostazioni:

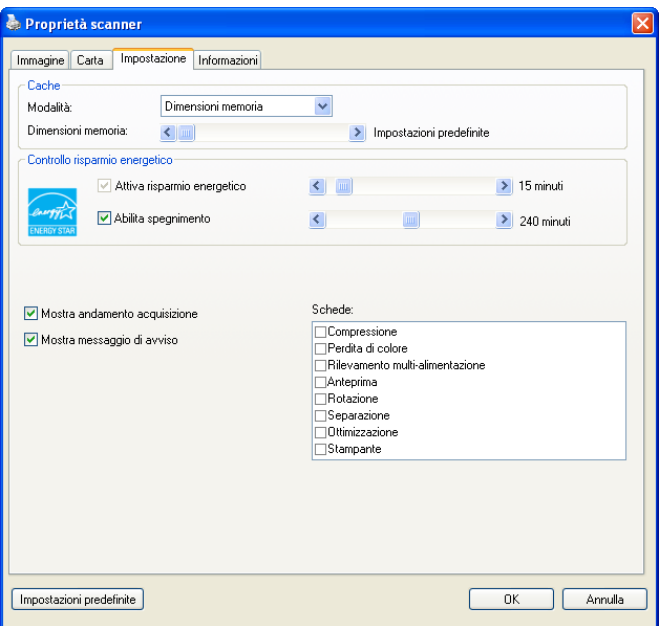

**Scheda Impostazione** 

| Controllo  | Selezionare la casella Enable Energy       |
|------------|--------------------------------------------|
| risparmio  | Saver (Abilita risparmio energetico)       |
| energetico | e spostare il dispositivo di scorrimento   |
|            | per impostare il periodo di tempo per      |
|            | avviare il risparmio energetico dopo       |
|            | l'ultima azione. L'intervallo è da 1 a 240 |
|            | minuti. Il valore predefinito è 15 minuti. |

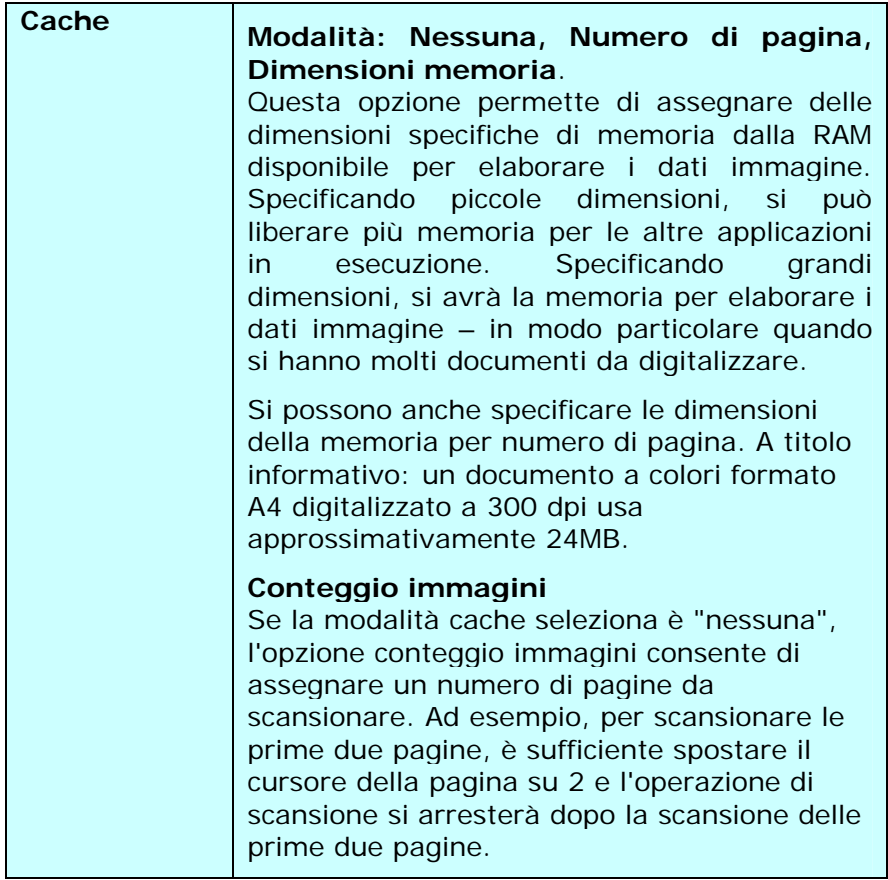

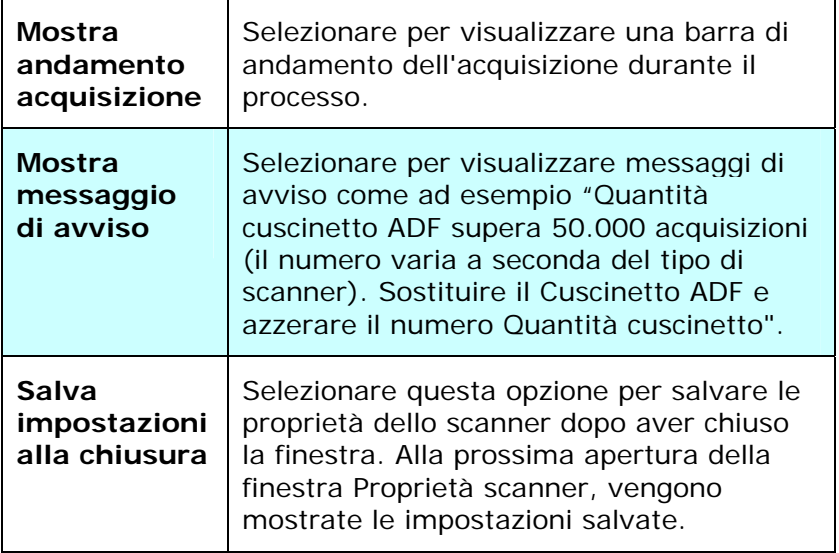

# **3.13 La scheda Imprinter**

La scheda Imprinter (Stampante) permette di stampare caratteri alfanumerici, data, ora, conteggio dei documenti e messaggi personali sulle immagini digitalizzate quando è selezionata la funzione Stampante digitale e sul retro del documento se è selezionata la funzione Stampante esterna.

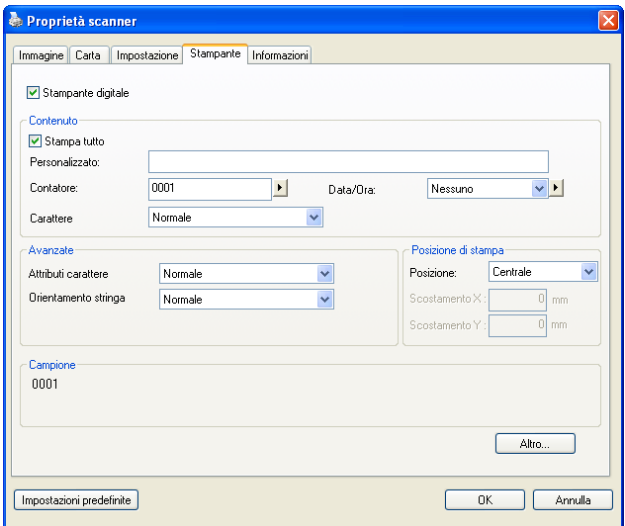

**Opzioni: Stampante esterna, Stampante digitale.** Se è installata una stampante esterna, scegliere Stampante esterna. Se non si possiede una stampante, scegliere Stampante digitale. Notare che l'opzione Stampante esterna fornisce capacità di stampa verticale e parte posteriore, mentre l'opzione Stampante digitale fornisce capacità di stampa orizzontali e parte frontale.

# **Contenuti**

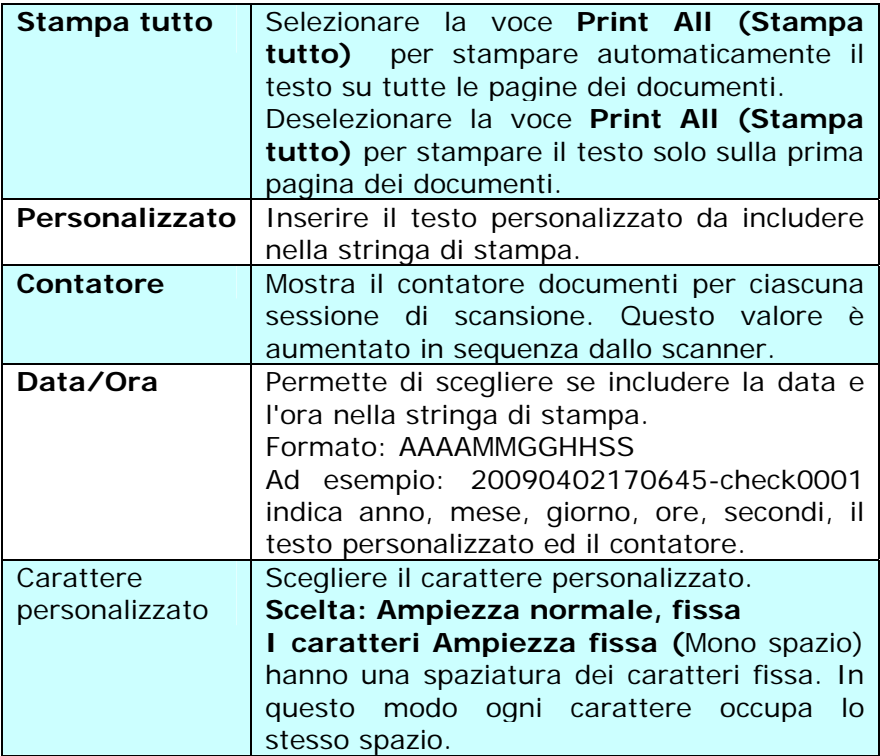

# **Avanzate**

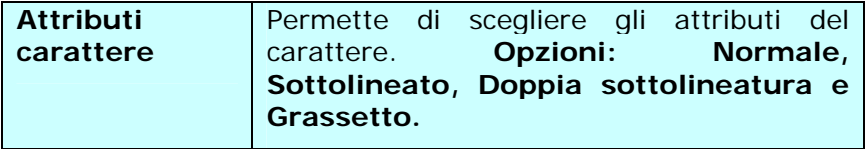

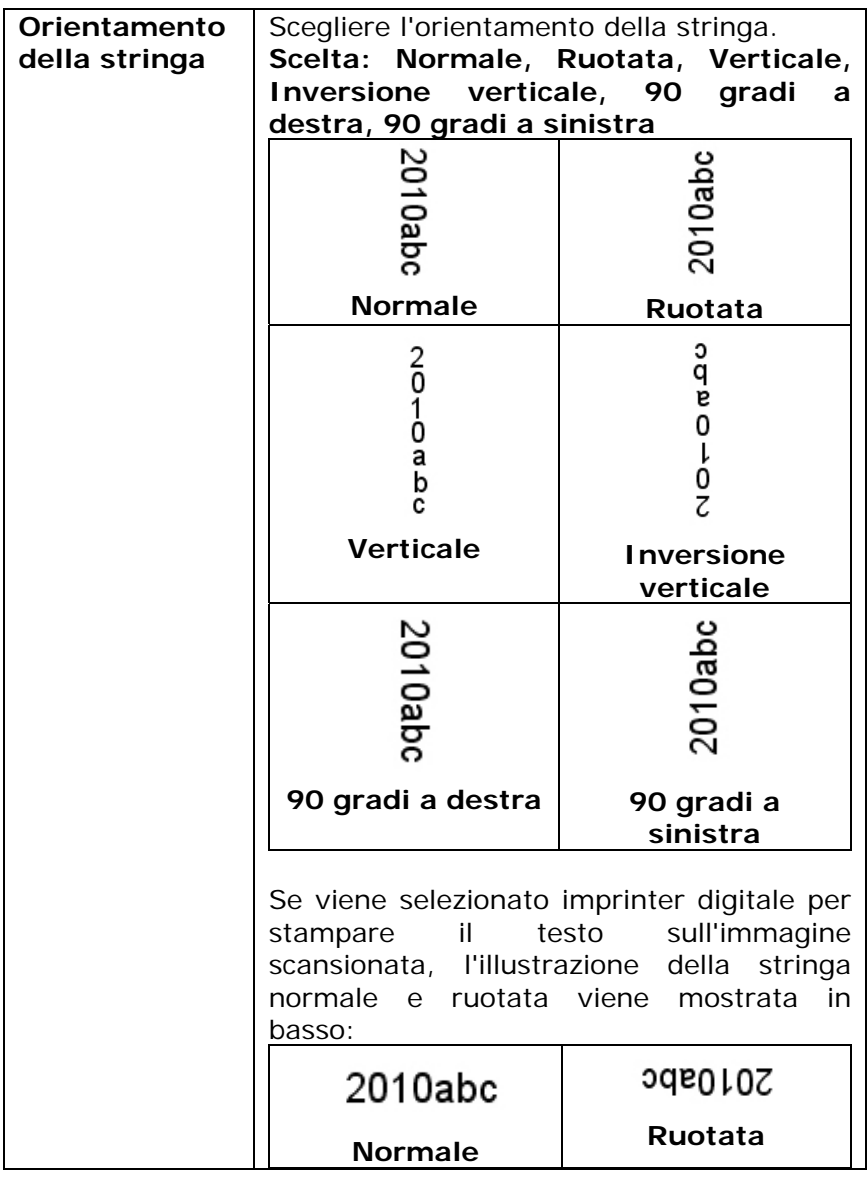

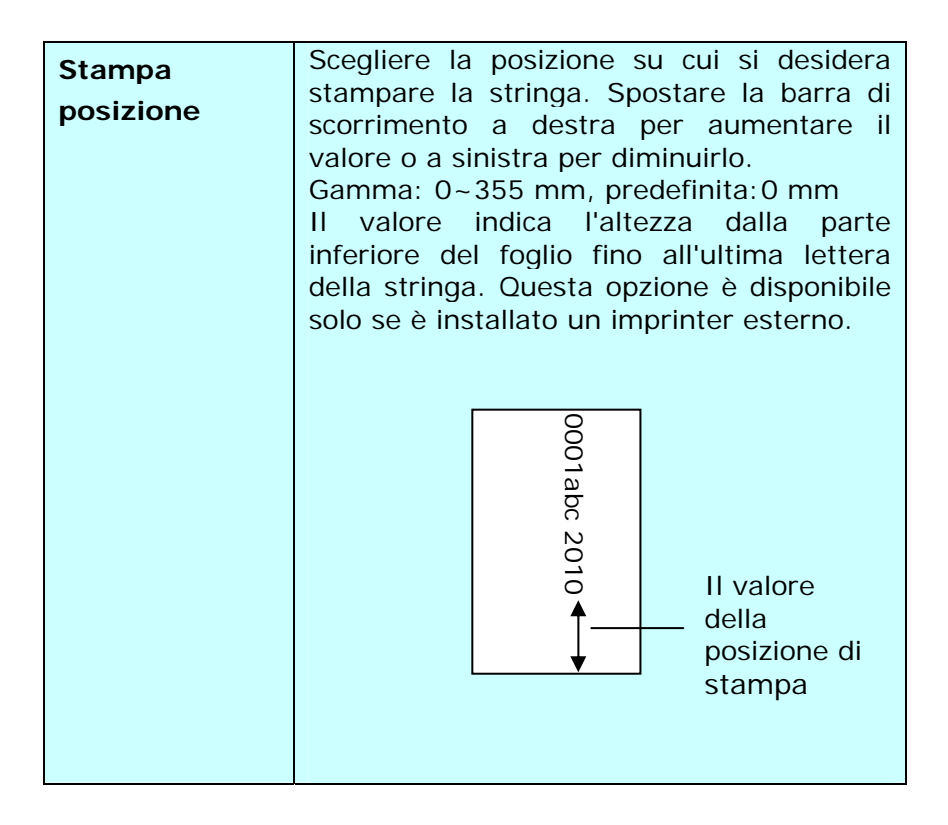

# **Posizione di stampa (Stampante digitale)**

Permette di scegliere la posizione della stringa di stampa. **Opzioni: Superiore, Centrale, Inferiore, Personalizzato.**  Se è selezionata l'opzione Personalizzato, inserire i valori X e Y per specificare la posizione.

# **3.14 Scheda Informazioni**

La scheda Informazioni visualizza le seguenti informazioni di sistema e scanner.

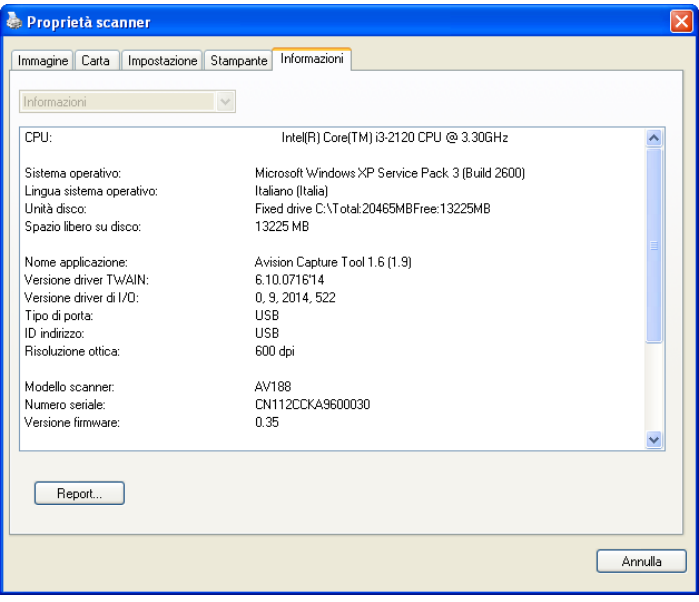

#### **Scheda Informazioni**

#### **Pulsante "Report":**

Se si incontra un messaggio di errore qualsiasi mentre si utilizza lo scanner, fare clic sul pulsante Report. Viene generato un file report.txt [Windows XP: C:\Documents and Settings\All Users\Application Data\%PRODUCTNAME%; Windows Vista, Windows 7, Windows 8 , Windows 10:

C:\ProgramData\%PRODUCTNAME% (C: unità di sistema)]. Inviare questo file al centro assistenza più vicino per la risoluzione del problema.

# **4. Manutenzione dello scanner**

# **4.1 Pulizia del vetro**

# **Procedure di pulizia**

- 1. Inumidire un panno morbido con alcool isopropilico (95%).
- 2. Sollevare il coperchio come illustrato sotto.
- 3. Strofinare delicatamente il piano di vetro.
- 4. Abbassare il coperchio. Lo scanner è pronto per l'uso.

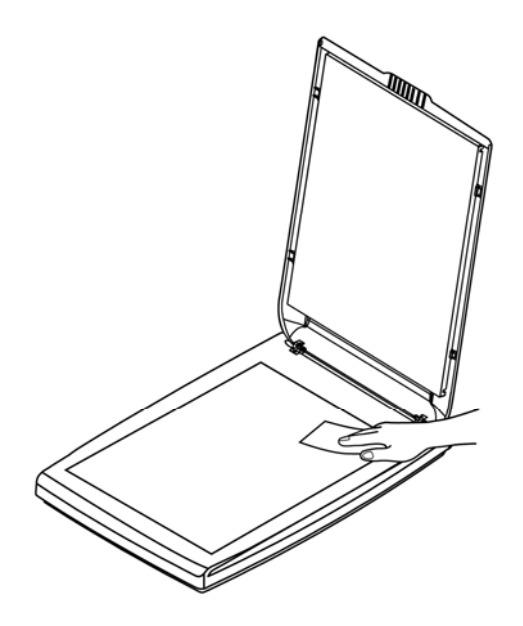

# **4.2 Domande e risposte**

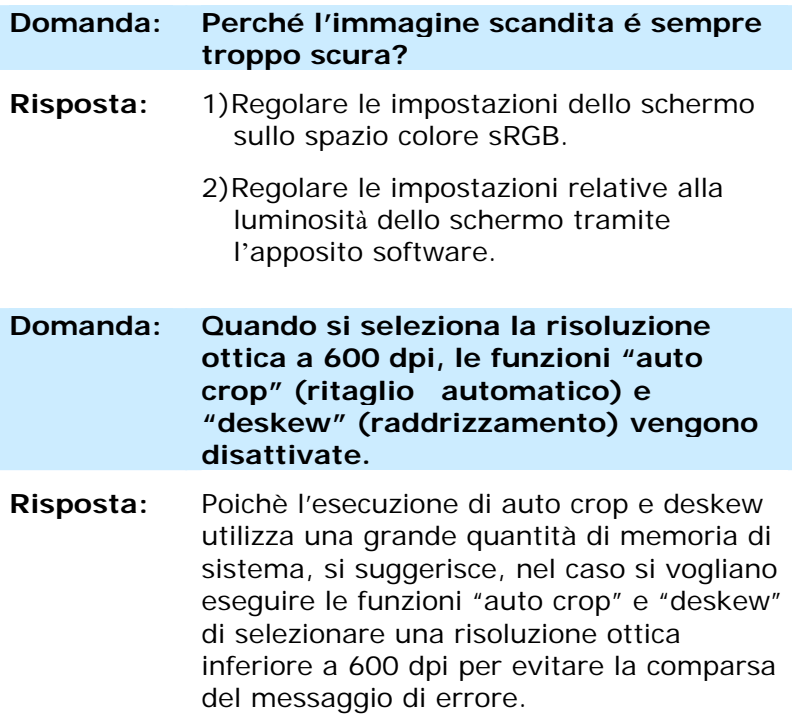

# **4.3 Assistenza Tecnica**

Prima di contattare Avision, preparare le informazioni seguenti facendo riferimento alla Sezione 3.14, Scheda Informazioni:

- Numero di serie e di revisione dello scanner (posti sul fondo dello scanner);
- Configurazione hardware (per esempio il tipo di CPU, le dimensioni della RAM, lo spazio libero su disco, la scheda dello schermo, la scheda di interfaccia...);
- Il nome e la versione del vostro software di scansione;
- Il numero di versione del driver dello scanner.

Vi preghiamo di contattarci a questi recapiti:

# **Stati Uniti e Canada**

#### **Avision Inc.**

6815 Mowry Ave. Newark,CA 94560 USA Numero di telefono: 510-739-2360 Numero di fax: 510-739-6060 Posta elettronica: support@avision-labs.com Sito Internet: http://www.avision.com

#### **Altre aree**

#### **Avision Labs, Inc.**

No. 20, Creation Road I, Science-Based Industrial Park, Hsinchu, Taiwan, R.O.C. Numero di telefono: 886-3-5782388 Numero di fax: 886-3-5777017 Posta elettronica: service@avision.com.tw Sito Internet: http://www.avision.com

#### **Area Cina Hongcai Technology Limited**

7A, No.1010, Kaixuan Road, Shanghai 200052 P.R.C. Numero di telefono: +86-21-62816680 Numero di fax: +86-21-62818856 Posta elettronica: sales@avision.net.cn Sito Internet: [http://www.avision.com.cn](http://www.avision.com.cn/)

#### **Area Europe**

#### **Avision Europe GmbH**

Bischofstr. 101 D-47.809 Krefeld Germania Numero di telefono: +49-2151-56981-40 Numero di fax: +49-2151-56981-42 Posta elettronica: info@avision-europe.com Sito Internet: [http://www.avision.de](http://www.avision.de/) 

#### **Espaço Brasil**

#### **Avision Brasil Ltda.**

Avenida Jabaquara, 2958 - Cj. 75 - Mirandópolis – CEP: 04046-500 - São Paulo, Brasil Numero di telefono: +55-11-2925-5025 Posta elettronica: suporte@avision.com.br Sito Internet: http://www.avision.com.br

# **5. Specifiche tecniche**

Tutti i dati tecnici possono essere soggetti a modifica senza alcun preavviso. Per le specifiche più aggiornate e dettagliate consultate il nostro sito all'indirizzo: http://www.avision.com

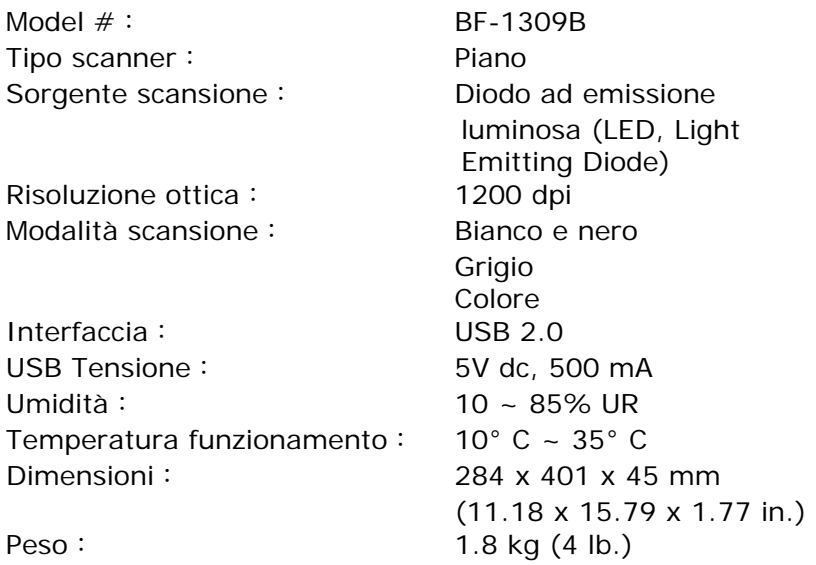
## **Indice**

**A colori**, **3-8 Area di acquisizione**, **3-50 Attributi carattere** Normale, Sottolineato, Doppia sottolineatura e Grassetto, 3-81 Bianco/nero, 3-8 Binarizzazione Soglia dinamica. Elaborazione fissa, 3-12 **Cache Nessuna, Numero di pagina, Dimensioni memoria**, **3-78 Contrasto**, **3-18 Corrispondenza colore**, **3-24** Detezione Ultrasonica, 3-55 **Dispersione del colore** rosso, verde, azzurro, personalizzato, 3-32 **Eliminazione della granulosità**, 3-65 numero del rumore, raggio del rumore, 3-65 G4, 3-29 Grigio, 3-8 Impostazione sfondo, 3-53 impostazioni predefinite, 3-3

**Invertito**, **3-21** JPEG, 3-29 **Livello sfondo**, **3-38 Luminosità**, **3-18 Orientamento della stringa**, **3-82** PERDITA DI COLORE RIMUOVI ROSSO, RIMUOVI VERDE, RIMUOVI BLU, 3-31 **Pre-caricamento**, **3-52** Print All, 3-81 **Riempimento margin**i, 3-64 Rifletti, 3-71 **Rifletti lateralmente**, **3-70 Rilevamento automatico del colore Sensibilità**, 3-10 Rilevamento lunghezza ulteriore, 3-55 RILEVAMENTO MULTI-ALIMENTAZIONE, 3-54 **Rimozione foratura**, 3-60 **Rimozione pagina vuota**, **3-72 Risoluzione**, **3-20 Risparmio energetico**, **3-77**

Ritaglio

Automatico, Fisso al trasporto, Rilevamento fine pagina, Relativo al documento, Multiple automatiche, 3-41

**Ruota immagine**, **3-68 Soglia dinamica Sensibilità**, 3-12 **Soglia filtro**, **3-38 SovraAcquisizione**, **3-52 Timeout trasporto**, **3-52**